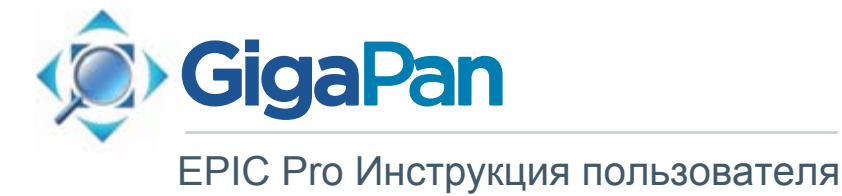

© 2012 GigaPan Systems

GigaPan и GigaPan логотипы являются зарегистрированными торговыми марками Carnegie Mellon University имеющего разрешение на их использование от компании GigaPan Systems. © 2012 Carnegie Mellon University Все права защищены.

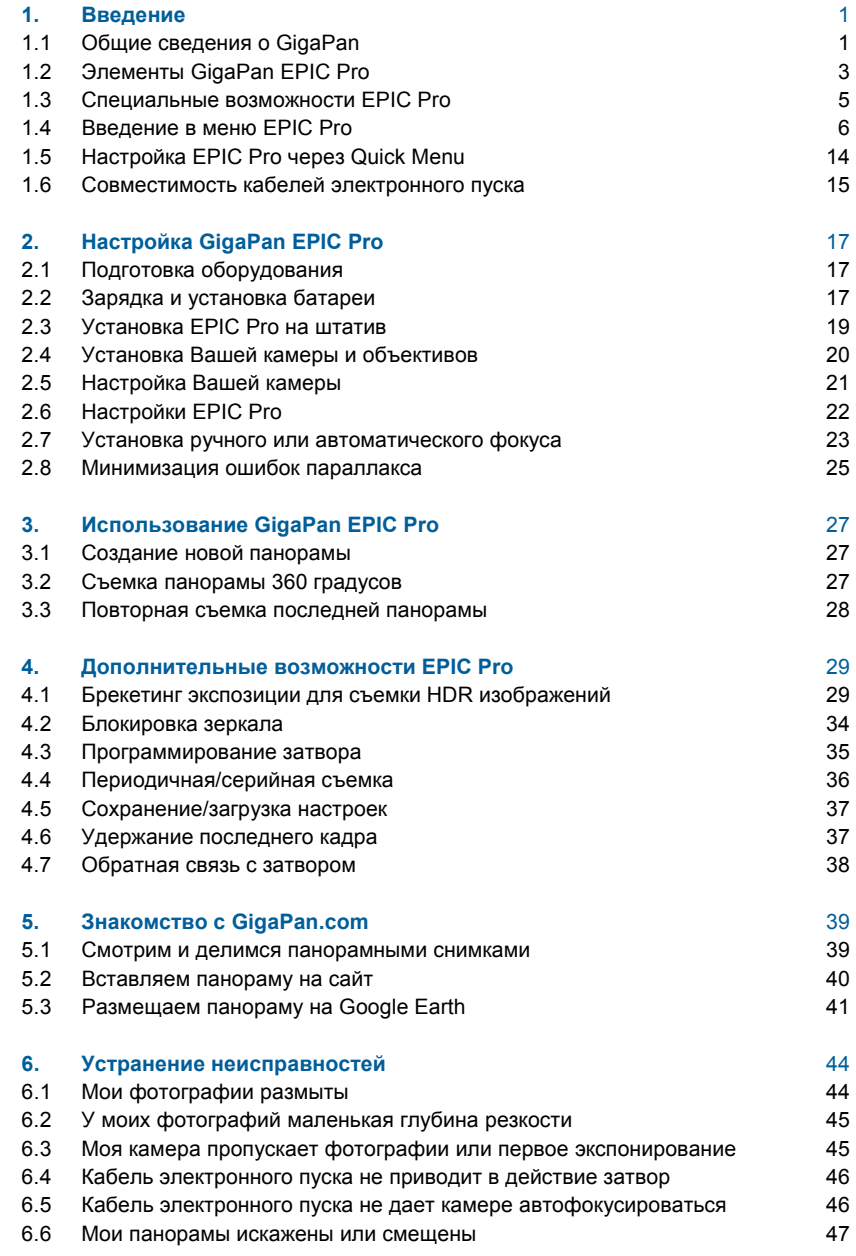

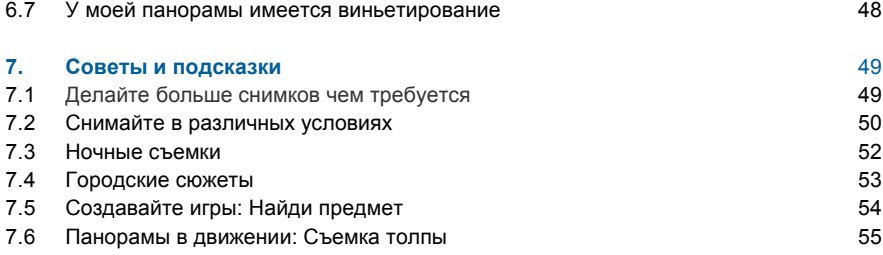

## 1. Введение

### 1.1 Общие сведения о GigaPan

Снимать великолепные гигапиксельные картины намного легче с GigaPan – конечным<br>решением, состоящим из оборудования, программного обеспечения и веб-сайта.<br>GigaPan EPIC Pro идеально работает с программой GigaPan Stitch и са GigaPan.com, чтобы Вы могли заснять, загрузить <sup>в</sup> Интернет <sup>и</sup> показать всем гигапиксельные панорамы. Разглядывайте тысячи потрясающих панорам со всего света <sup>с</sup> просмотрщиком GigaPan Viewer. Присоединяйтесь <sup>к</sup> GigaPan.com, чтобы рассматривать работы друзей <sup>и</sup> делиться <sup>с</sup> ними своими, получать снимки <sup>и</sup> размещать панорамы на вашем собственном веб-сайте.

Вот четыре причины, почему легко и приятно работать с системой GigaPan:

#### **1. Простота процесса**

GigaPan EPIC Pro автоматизирует процесс получения панорамы, создавая сотни<br>снимков выбранной сцены.

#### **2. Съемка**

GigaPan EPIC Pro автоматически управляет Вашей камерой, производя серийную съемку Вашей сцены.

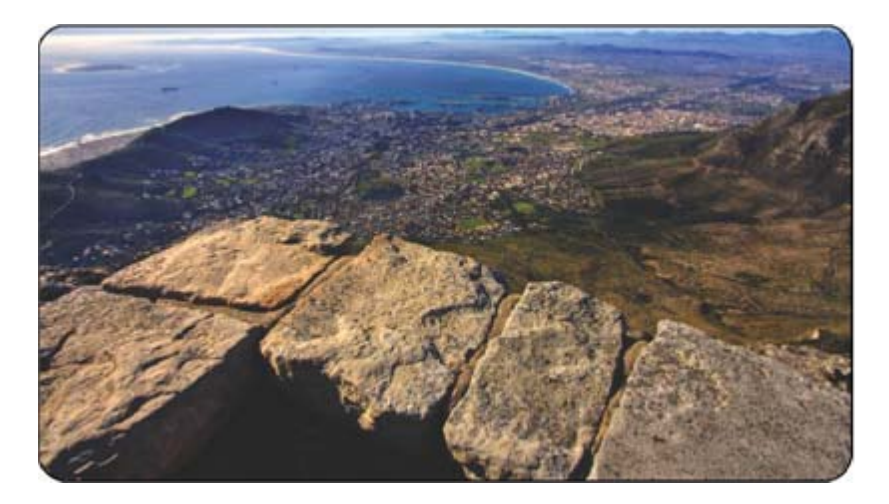

#### **3. Соединение**

Программа Gigapan Stitch собирает, выравнивает снимки и цвет отдельных кадров в одну большую панораму.

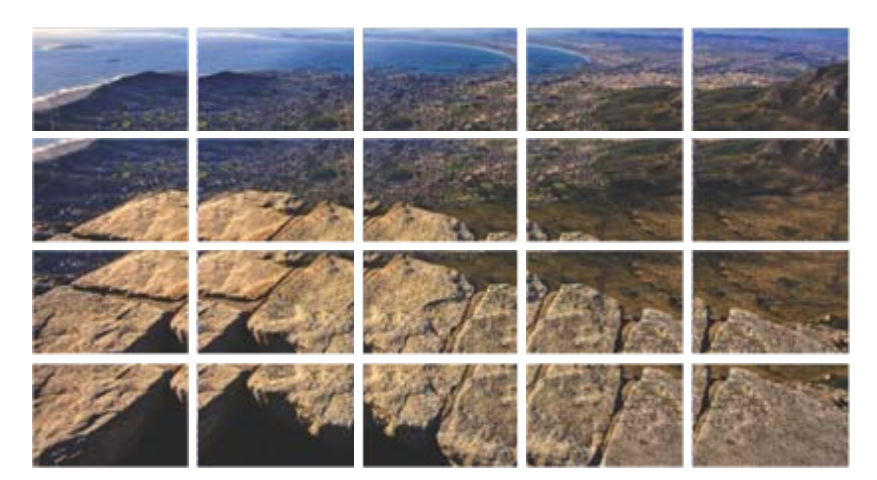

Затем программа GigaPan Stitch загружает Вашу панораму в Интернет для доступа к<br>ней Ваших друзей и сообщества GigaPan. Вы также можете разместить Вашу<br>панораму на любой вебсайт. 4.

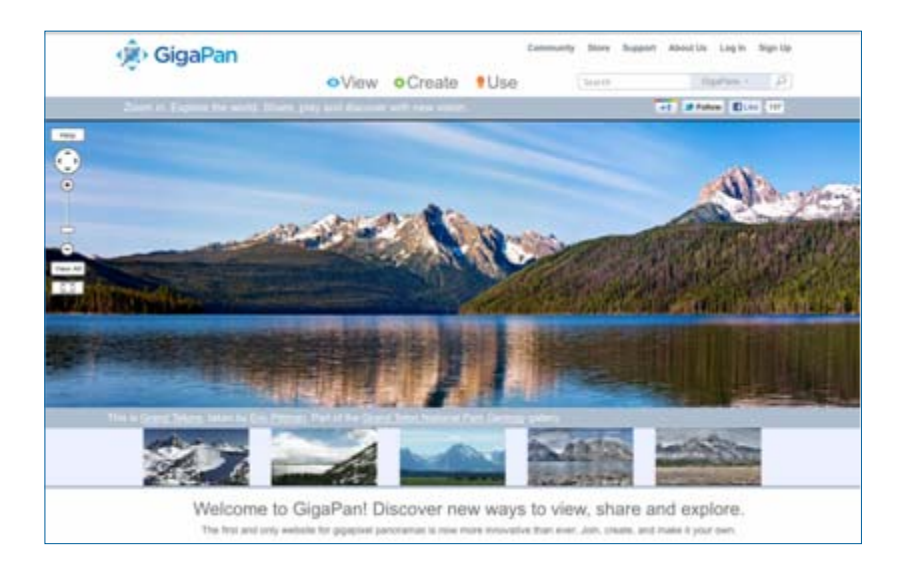

### 1.2 Элементы GigaPan EPIC Pro

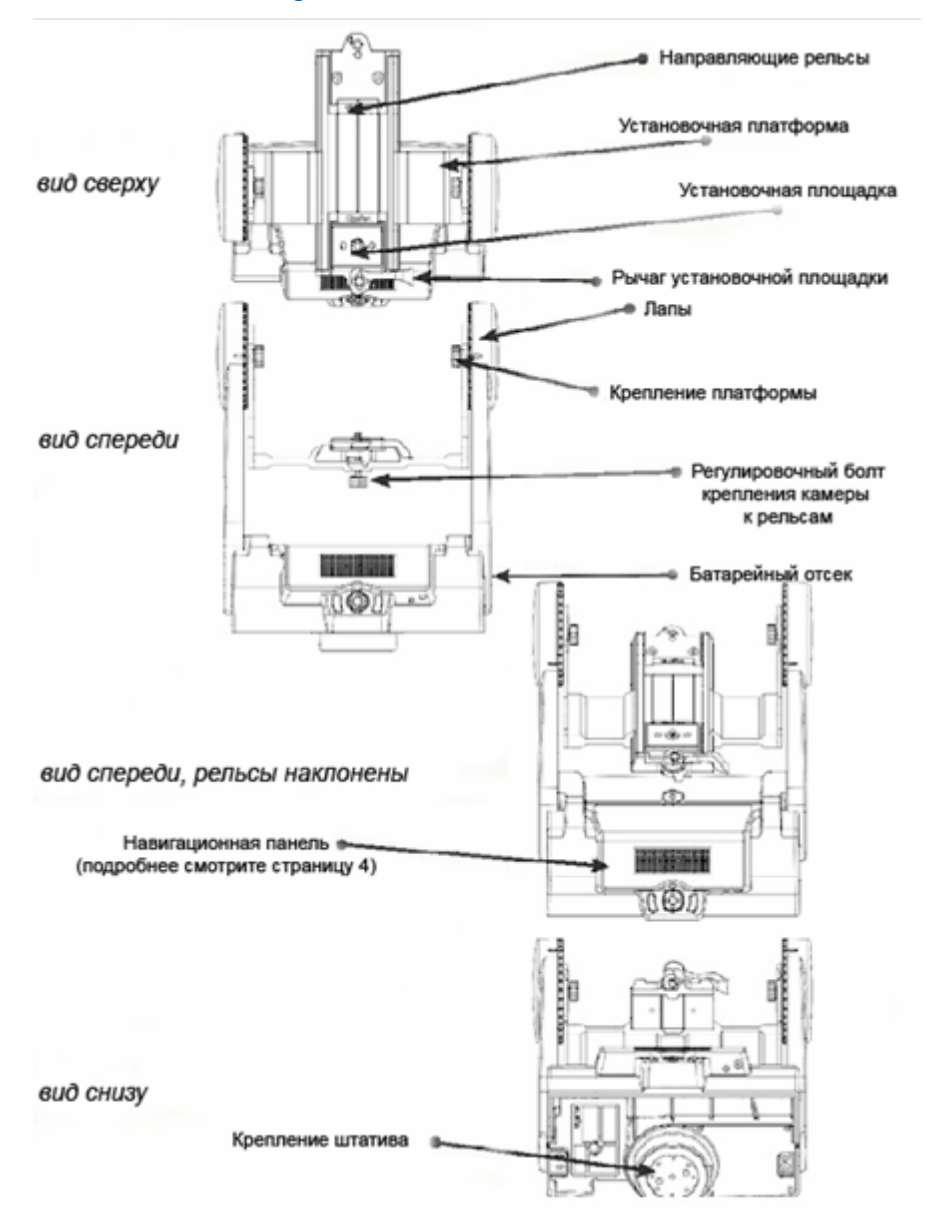

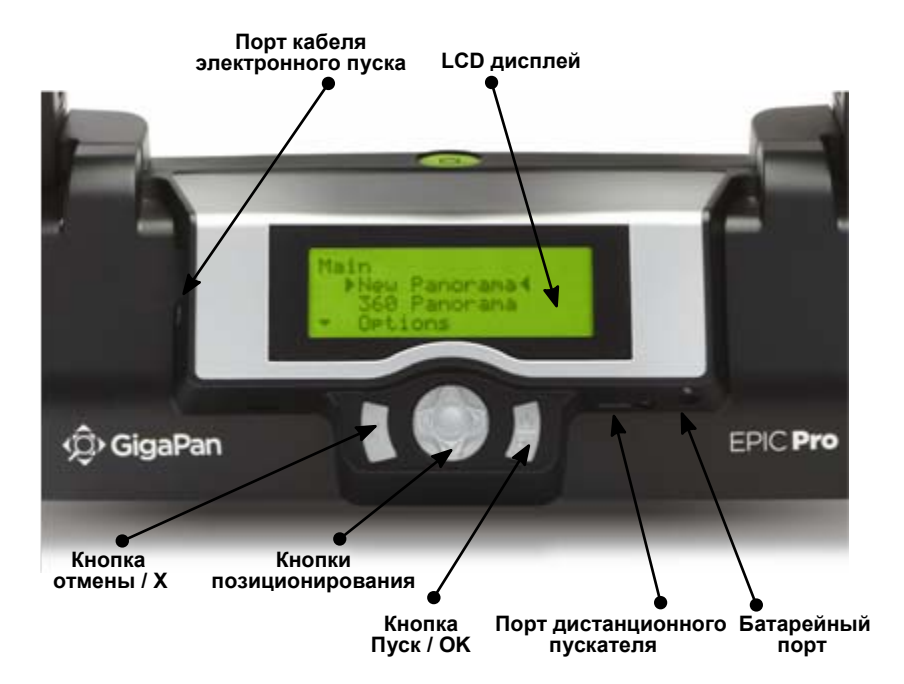

Для бо́льшей информации о том, как отрегулировать элементы EPIC Pro<br>относительно Вашей камеры и объективов, прочтите Главу 2: Настройка EPIC Pro.

#### **Корпус EPIC Pro**

**Направляющие рельсы –** Удерживают установочную площадку, позволяя ей перемещаться вперед и назад для подгонки размера камеры и объективов.

**Регулировочный болт крепления камеры –** Ослабьте или зажмите болт для перемещения направляющих рельсов, когда камера и объектив установлены.

**Установочная платформа –** Удерживает направляющие рельсы, позволяя им<br>перемещаться вверх и вниз для регулировки камеры.

**Крепление платформы –** Ослабьте или зажмите крепление для перемещения установочной платформы.

**Установочная площадка –** Прикрепляет камеру или объектив к EPIC Pro.

**Рычаг установочной площадки –** Надежно фиксирует установочную площадку на месте.

Что бы освободить быстросъемную площадку, сдвиньте маленький серебряный штырь под рычагом по часовой стрелке и поверните рычаг также по часовой стрелке.

**Навигационная панель –** Включает <sup>в</sup> себя LCD дисплей <sup>и</sup> кнопки позиционирования для работы <sup>с</sup> меню EPIC Pro.

**Крепление штатива –** Позволяет установить EPIC Pro на Ваш штатив.

**Пузырьковый уровень –** Используется для выравнивания EPIC Pro относительно плоскости Земли.

**Батарейный отсек –** Удерживает батарею EPIC Pro. Поверните засов против часовой стрелки и потяните на себя, чтобы извлечь батарею.

#### **Навигационная панель**

**LCD дисплей –** Отображает меню EPIC Pro.

**Кнопки позиционирования -** Нажимайте кнопки со стрелками для выбора пунктов меню EPIC Pro или для перемещения камеры вверх, вниз, влево или вправо при выборе параметров панорамы.

**Кнопка отмены –** Отмена выбранного варианта меню EPIC Pro.

**Кнопка пуск/ОК – Нажмите и удерживайте несколько секунд, чтобы включить или<br>выключить EPIC Pro, или используйте для выбора пунктов меню.** 

**Порт кабеля электронного пуска** – Используется для подключения кабеля электронного пуска для приведения в действие затвора и фокусировки камеры, если<br>Вы используете автофокус.

**Порт дистанционного пускателя** - Используется для подключения EPIC Pro через синхрокабель или беспроводный синхронизатор, имеющий штекер 2.5мм.

**Батарейный порт -** Воткните блок питания в батарейный порт для зарядки батареи, находящейся в EPIC Pro.

### 1.3 Специальные возможности EPIC Pro

**Совмсестимость <sup>с</sup> DSLR камерами -** EPIC Pro работает практически со всеми цифровыми DSLR камерами, выпущенными после <sup>2004</sup>года.

**Поддержка больших объективов –** На EPIC Pro можно установить камеру <sup>с</sup> объективом общим весом до <sup>10</sup>фт. (<sup>≈</sup> 3,7 кг).

**Точность** – Автоматическое перемещение камеры <sup>и</sup> несложная установка по вертикали <sup>и</sup> горизонтали для оптимального позиционирования центральной точки <sup>и</sup> различных камер <sup>и</sup> объективов.

**Быстрая настройка** – Легкость установки EPIC Pro на штатив. Подойдет стандартный штатив с 1/4" или 3/8" резьбой. Имеется пузырьковый уровень для выравнивания EPIC Pro относительно поверхности.

**Простое меню –** Доступ к часто используемым функциям нажатием кнопок, таким<br>как перемещение камеры или установка задержки затвора. Экран высокой контрастности даже при сильном дневном свете.

**Крепкий и надежный при малом весе** - EPIC Pro вместе с батареей весит менее 8 фт. (≈ 3 кг) благодаря конструкции корпуса, изготовленной из магниевого сплава с алюминиевыми лапами.

#### **ДОПОЛНИТЕЛЬНЫЕ ФУНКЦИИ**

**Включает в себя перезаряжаемую батарею (7.2V, 4300mAH)** - Зарядка батареи производится отдельно от EPIC Pro или в самом аппарате, удобная подзарядка во<br>время съемки. Зарядное устройство прилагается.

**Опция многократного запуска** - Позволяет EPIC Pro делать многократную съемку каждой позиции (до 20 раз на позицию) для брекетинга экспозиции или повышения<br>качества изображения.

**Оптимальный диапазон перемещений** - 360<sup>°</sup> по горизонтали и -65°/+90° по вертикали с точным шагом.

**Порт дистанционного пускателя** - Позволяет начать захват панорамы с любой позиции, используя дистанционный пускатель с коннектором Canon E3 (опционально).

**Дополнительные настройки включают:** повтор последней панорамы, паузу и<br>прокрутку, изменение порядка съемки построчно или по колонкам.

**Возможности регулировки:** время экспозиции, задержка запуска, длительность выдержки, скорость движения, коэффициент сжатия и перекрывание изображений.

### 1.4 Введение в меню EPIC Pro

Включите EPIC Pro нажатием кнопки Power/OK. Отобразится первый пункт меню «New Panorama». Для перехода к следующему пункту нажмите кнопку «». Для доступа к подменю, выберите пункт меню, содержащий подменю и нажмите кнопку ОК. Далее для перемещения по подменю используйте кнопку «». Для возврата в главное меню нажмите кнопку «Х».

### Структура меню EPIC Pro для встроенного ПО версии 128.1

**New Panorama (Новая панорама) 360 Panorama (Панорама 360 градусов)**

#### **Options (Настройки панорамы)**

Time Per Pic (Время на кадр) Start Del/Trig (Установка задержки съемки) Mult Shutter (Многокадровая съемка) Pic Order (Порядок съемки) Battery Status (Заряд батареи) Factory Reset (Сброс настроек) Expert Options (Экспертные настройки) Checklist (Перечень настроек) Shutter Mode (Режим затвора) Shutter Length (Выдержка) Motor Speed (Скорость мотора) Motors Rigid (Жесткость мотора) Pretrigger Delay (Задержка между съемкой кадров) Backlight Mode (Подсветка экрана) Aspect Ratio (Коэффициент пропорциональности) Picture Overlap (Перекрытие кадров) Quick Menu Set-up (Настройка быстрого меню) Firmware Ver (Версия встроенного ПО) **Panorama Memory (Сохраненная панорама)**

Previous (Предыдущая)

Save Previous (Сохранить предыдущую)

Recall (Повторный вызов)

#### **Camera Setup (Настройки камеры)**

**Move Camera (Перемещение камеры)**

### Структура меню EPIC Pro для встроенного ПО версии 171

#### **New Panorama (Новая панорама) 360 Panorama (Панорама 360 градусов) Options (Настройки панорамы)**

Time/Exposure (Время/Экспозиция) Mult Picture (Мультисъемка) Brackets (Брекетинг) EV Step Size (Шаг EV) Mirror Lock-up (Блокировка зеркала) Lockup-time (Время блокировки) Shutter Teach (Программирование затвора) Start Del/trig (Установка задержки съемки) Pic Order (Порядок съемки) Timelapse/Series (Промежуток времени/Серии) Battery Status (Заряд батареи) Save/Load Config (Сохранить/загрузить настройки) Factory Reset (Сброс настроек) Expert Options (Экспертные настройки) Checklist (Перечень настроек) Shutter Mode (Режим затвора) Shutter Length (Выдержка) Motor Speed (Скорость мотора) Motors Rigid (Жесткость мотора) Pretrigger Delay (Задержка между съемкой кадров) Bracket Delay (Задержка брекетинга) Backlight Mode (Подсветка экрана) Aspect Ratio (Коэффициент пропорциональности) Picture Overlap (Перекрытие кадров) Last Pic Hold (Удерживание последнего изображения) Shutter Feedback (Пересъемка кадра) Shutter Retries (Количество повторов пересъемки) Quick Menu Setup (Настройка быстрого меню) Firmware Ver (Версия встроенного ПО)

#### **Test Shutter (Тест затвора)**

#### **Panorama Memory (Сохраненная панорама)**

Previous (Предыдущая панорама) Save Previous (Сохранить предыдущую) Recall (Повторный вызов)

### **Camera Setup (Настройка камеры)**

**Move Camera (Перемещение камеры)**

## **Внимание: Некоторые элементы меню будут доступны только после включения/выключения других настроек.**

Когда 'Shutter Teach' включен, в правом верхнем углу дисплея отображается маленькая иконка "T". Подпункты 'Time/Exposure' и 'Brackets' меню 'Options' не будут отображаться, т.к. они не нужны, пока включен режим 'Shutter Teach'. Чтобы они стали доступны, необходимо отключить режим 'Shutter Teach' (перевести его в положение "Off").

Когда для 'Options'->'Brackets' установлено значение больше 1, будет отображаться пункт меню 'Options'->'EV Step Size'.

К пункту меню 'Options'->'EV Step Size' из 'Options'->'Brackets' также можно получить доступ нажатием кнопки « $\blacktriangleright$ ».

### Описание меню для встроенного ПО версии 128.1

### **Main Menu**

**New Panorama** – Устанавливает верхний левый и правый нижний кадры для определения прямоугольной области панорамы.

**360 Panorama** – Устанавливает верхнюю и нижнюю точки панорамы 360 градусов, образующую полный круг.

**Options** – Содержит подменю, позволяющее Вам настроить дополнительные параметры.

**Panorama Memory** – Вызывает из памяти последнюю или ранее сохраненную панораму. Также позволяет Вам сохранить панораму. Когда вы сохраняете панораму, вы также должны установить контрольную точку. Контрольная точка дает возможность оборудованию EPIC Pro сориентироваться в конкретной позиции. Контрольная точка дополнительно подразумевает размещение штатива в конкретной точке.

**Camera Setup** – Каждый раз, когда Вы меняете камеру, объективы или фокусное расстояние на зум-объективах Вам необходимо произвести настройку камеры. 'Camera Setup' устанавливает границы одиночного кадра измерением вертикального угла обзора сенсора камеры и объектива. Выберите уникальную точку и передвиньте объектив так, чтобы точка оказалась в верхней части объектива. Затем переместите объектив так, чтобы точка оказалась в нижней части объектива. Благодаря этому EPIC Pro будет знать вертикальный угол и вычислит горизонтальный угол просмотра, используя соотношение сторон. EPIC Pro также рассчитывает перехлест снимков, который равен по умолчанию 30%.

**Move Camera** – Используется для перемещения камеры и объектива влевоваправо и вверх-вниз, используя кнопки позиционирования.

### **Options Menu**

**Time per Pic** - Количество времени, которое EPIC Pro будет ждать до того как переместить камеру к следующей позиции. Очень важно дать камере немного больше времени, чтобы обработать фотографию и записать ее на флэшнакопитель. Это наиболее распространенная причина потери камерой фотографий.

**Start Del/Trig** – Предоставляет возможность настроить задержку в {External Trigger, 15s, 30s, 45s, 1m, 2m, 5m, Timer } прежде, чем начнется съемка панорамы. Внешняя пусковая установка спроектирована для работы с дистанционным пускателем типа Canon E3, который вставляется в порт дистанционного пускателя EPIC Pro.

**Mult Shutter** – Позволяет Вам получить несколько снимков на каждую позицию во время съемки панорамы. Вы можете сделать до 20 снимков на каждую позицию.

**Pic Order** – Предоставляет различные схемы съемки отдельных кадров, такие как {column-right (колонками-вправо), column-left (колонками-влево), row – down (строками-вниз), row – up (строками-вверх)}.

**Battery Status –** Сообщает об уровне заряда батареи. Значение 7.4 В подразумевает, что заряд батареи полный. Заряд в 7 В сообщает о том, что Ваша батарея не сможет слишком долго работать с EPIC Pro.

**Factory Reset** – Возвращает некоторые настройки в их первоначальные значения. Значения настроек 'Camera Setup', 'Time per Pic', 'Start Delay', 'Mult Shutter', 'Pic Order', 'Saved Panoramas' и вертикальный угол обзора будут сброшены.

### **Подменю Expert Options**

**Checklist** – Если эта настройка включена в положение ON, пользователю представляется список настроек, которые надо установить для получения технически качественного изображения до того как будет произведена съемка панорамы. Переключение в положение OFF отключит эту подсказку.

**Shutter Mode** – Позволяет Вам выбрать, как устройство будет управлять затвором Вашей камеры. Варианты Remote (Дистанционный) или Manual (Ручной). Установка Remote использует кабель электронного пуска для соединения EPIC Pro с портом пускателя Вашей камеры. При установке Manual, пользователь должен вручную приводить в действие затвор и нажимать кнопку OK для передвижения EPIC Pro к следующему снимку.

**Shutter Length** – Когда используется автофокус с различными предустановками эта настройка позволяет Вам увеличивать количество времени, через которое сигнал сообщит, что аппарат сфокусировался. Вы можете выставить значения {Time per pic, 0.5s, 0.6s, ..., 2.0s, 2.2s, ..., 4.0s, 4.5s, ..., 8.0s}. Если значение 'Shutter Length' превышает значение 'Time per Pic', будет использоваться настройка 'Shutter Length'. Это позволяет вам точно настроить количество времени, необходимое для достижения хорошего фокуса, не взирая на то, сколько времени требуется вашей камере для записи фотографий на флэш память без переполнения буферной памяти камеры.

**Motor Speed** - Установки 'Slow' (Медленный), 'Med' (Средний), или 'Fast' (Быстрый). При использовании больших объективов, чтобы уменьшить время, необходимое камере отстояться (прекратить вибрировать), рекомендуется использовать установку 'Slow'.

**Motors Rigid** – Установка значения 'On' поможет удержать большие объективы в нужной позиции, если вы снимаете не в режиме 'Move', или активно снимаете панораму.

**Pre-trigger Delay** - {0.0s, 0.5s, 1.0s, 1.5s, 2.0s, 2.5s, 3.0s} Это промежуток времени между вращением EPIC Pro и сигналом электронного пуска, посланного Вашей камере. Это позволяет объективу и корпусу камеры отстояться после вращения EPIC Pro. Это очень важно при использовании больших и длиннофокусных объективов.

**Backlight Mode –** Эта настройка позволяет Вам выбрать, когда использовать подсветку. Варианты: Power Save (Режим энергосбережения), Always Off (Всегда выключена), Always On(Всегда включена).

**Aspect Ratio** Устанавливается в 1:1, 3:2, 4:3, 16:9. Установка по умолчанию - 4:3 (4 единицы по ширине к 3 единицам по высоте).

**Picture Overlap** {25%, 30%, 35%, 40%, 45%, 50%, 55%, 60%, 65%, 70%, 75%,} Эта настройка позволит вам увеличить перехлест изображений для компенсации виньетирования или низкого качества изображения в углах снимка. Увеличение этого значения может помочь программному обеспечению найти больше общих контрольных точек. По умолчанию установлено значение 30%.

**Quick Menu Setup** – Позволяет Вам выбрать, какие четыре элемента будут доступны из Quick menu. Доступ к Quick menu осуществляется нажатием и удержанием кнопки Х в течении одной-двух секунд. Используемыми пунктами меню могут быть {Time Per Pic, Start/Del trig, Mult Shutter, Battery Status}

#### **Меню Panorama Memory**

**Previous** – Повторяет предыдущую панораму. Ваша панорама будет потеряна, если вы не используете опцию 'Save Previous' перед выключением питания.

**Save Previous** – Сохраняет настройки предыдущей панорамы в память EPIC Pro, включая приблизительные контрольные точки, которые будут использованы впоследствии, чтобы предоставить EPIC Pro направляющие точки съемки.

**Recall** – Повторно вызывает настройки панорамы из памяти EPIC Pro, которые были сохранены с использованием опции 'Save Previous'.

### Описание меню для встроенного ПО версии 171

### **Main Menu**

**New Panorama** – Устанавливает верхний левый и правый нижний кадры для определения прямоугольной области панорамы.

**360 Panorama** – Устанавливает верхнюю и нижнюю точки панорамы 360 градусов, образующую полный круг.

**Options** – Содержит подменю, позволяющее Вам настроить дополнительные параметры.

**Test Shutter** – Позволяет Вам выборочно проверить Ваши настройки, такие как покадровая съемка, многокадровая съемка, брекетинг экспозиции и фиксация зеркала до начала съемки панорамы. Для установки выберите 'Test Shutter' из меню. Если Вы нажмете кнопку OK, EPIC Pro начнет запускать камеру с соответствующими настройками.

**Panorama Memory** – Вызывает из памяти последнюю или ранее сохраненную панораму. Также позволяет Вам сохранить панораму. Когда вы сохраняете панораму, вы также должны установить контрольную точку. Контрольная точка дает возможность оборудованию EPIC Pro сориентироваться в конкретной позиции. Контрольная точка дополнительно подразумевает размещение штатива в конкретной точке.

**Camera Setup** – Каждый раз, когда Вы меняете камеру, объективы или фокусное расстояние на зум-объективах Вам необходимо произвести настройку камеры. 'Camera Setup' устанавливает границы одиночного кадра измерением вертикального угла обзора сенсора камеры и объектива. Выберите уникальную точку и передвиньте объектив так, чтобы точка оказалась в верхней части объектива. Затем переместите объектив так, чтобы точка оказалась в нижней части объектива. Благодаря этому EPIC Pro будет знать вертикальный угол и вычислит горизонтальный угол просмотра, используя соотношение сторон. EPIC Pro также рассчитывает перехлест снимков, который равен по умолчанию 30%.

**Move Camera** – Используется для перемещения камеры и объектива влевоваправо и вверх-вниз, используя кнопки позиционирования.

### **Options Menu**

**Time/Exposure** - В версии ПО 128.1 этот пункт назывался 'Time per Pic' и обозначал время, в течении которого EPIC Pro будет ждать прежде, чем переместит камеру на другую позицию. Важно добавить немного времени камере для обработки снятого кадра и копирования информации из буфера памяти камеры на флэш-карту. Это самая распространенная причина, по которой камера может потерять изображения. Некоторые камеры дают световой сигнал в процессе перемещения фотографии.

**Mult Picture** – В версии ПО 128.1 этот пункт назывался 'Mult Shutter'. Эта настройка позволяла Вам установить количество снимков, которое будет отснято в каждой позиции. Если у Вас включена функция 'Брекетинг', 'Mult Picture' повторит последовательность брекетинга столько раз, сколько вы укажете в настройке этого пункта.

**Brackets** - Экспозиционный брекетинг для 1, 3, 5, 7, или 9 фотографий для создания HDR изображения при работе с AEB (automatic exposure bracketing – автоэкспозиционным брекетингом) камеры. Используйте функцию 'EV Step' для установки шага экспозиции в значения {0.3, 0.7, 1.0, 1.3, 1.7, or 2.0} EV (exposure value – величина экспозиции). Вы можете превысить возможности AEB вашей камеры установив значение 'Expert Options'->'Shutter Length' в 'Bulb', если все значения экспозиции меньше чем 1/10 секунды (как ночью).

**EV Step Size** - Используется для взаимосвязи с настройкой 'Brackets' для съемки нескольких экспозиций в одном положении для создания HDR панорам. Вы можете выставить значение шага экспозиции в {0.3, 0.7, 1.0, 1.3, 1.7 or 2.0} EV. Каждое значение шага экспозиции является эквивалентом увеличения или уменьшения в два раза выдержки при постоянной диафрагме и ISO.

**Mirror Lockup** – Используется для взаимосвязи с программным обеспечением камеры, чтобы поднять зеркало и выждать паузу, указанную в опции 'Options'- >'Lockup-time' прежде, чем спустить затвор. Когда функция 'Mirror Lockup' включена в EPIC Pro и в вашей камере, каждый кадр получает два сигнала затвору. Первый сигнал поднимает зеркало. Второй сигнал подается через время, указанное в настройке 'Options->'Lockup- time' и спускает затвор. Функция 'Mirror Lockup' полезна при использовании длиннофокусных объективов, где любой недостаток устойчивости усиливается оптическим увеличением. Если Вы используете большие объективы типа 200-400mm f/4.0, Вы можете установить время задержки равное 1.8 секунды. Если же Вы используете объективы с фокусным расстоянием 50mm или 100mm, Вы можете вообще отключить функцию 'Mirror Lockup'.

**Lockup-time** - Используется для взаимосвязи параметра 'Mirror Lockup' с настройкой подъема зеркала Вашей камеры. Вы можете выставить время задержки равным {0.25с, 0.50с, 0.75с, 1.00с, 1.25с, 1.50с, 1.75с, 2.00с, 2.25с, 2.50с, 3.00с}.

**Shutter Teach** - Эта настройка является альтернативным методом задать синхронизацию экспозиционного брекетинга или многократную съемку, где Вы «обучаете» EPIC Pro как бы Вы хотели, чтобы он спустил затвор камеры. EPIC Pro запоминает сколько раз Вы хотите нажать спуск затвора и какие промежутки должны быть между спусками. Функция 'Shutter Teach' находится в подменю пункта 'Options' и использует кнопку позиционирования «◄» для обучения аппарата. Оканчивается обучение нажатием кнопки OK.

**Start Del/Trig** – Предоставляет возможность настроить задержку в {External Trigger, 15s, 30s, 45s, 1m, 2m, 5m, Timer } прежде, чем начнется съемка панорамы. Внешняя пусковая установка спроектирована для работы с дистанционным пускателем типа Canon E3, который вставляется в порт дистанционного пускателя EPIC Pro.

#### **12 GigaPan Pro Инструкция пользователя**

**Pic Order** – Предоставляет различные схемы съемки отдельных кадров, такие как {column-right (колонками-вправо), column-left (колонками-влево), row – down (строками-вниз), row – up (строками-вверх)}.

**Timelapse/Series** - Используется для съемки серии панорам через заданный промежуток времени. Вы можете установить таймер от 0 секунд до 99 дней или использовать внешний пускатель, чтобы определять, когда каждая панорама в последовательности будет заснята. Если Вы выбираете таймер,

устанавливается значение времени, через которое будет произведена съемка панорамы. Если же вы выбираете внешний пускатель, используйте кабель дистанционного пуска типа Canon E3, воткнутый в порт дистанционного пуска EPIC Pro.

**Battery Status** - Сообщает Вам об уровне заряда. Заряд в 7.4 В означает, что батарея полностью заряжена. Заряд приблизительно в 7 В означает, что Ваша батарея не сможет работать с EPIC Pro слишком долго.

**Save/Load Config** - Позволяет вам сохранять до трех конфигураций, что очень удобно, если Вы хотите быстро поменять оптику или настройки брекетинга.

**Factory Reset** – Возвращает некоторые настройки в их первоначальные значения. Значения настроек 'Camera Setup', 'Time per Pic', 'Start Delay', 'Mult Shutter', 'Pic Order', 'Saved Panoramas' и вертикальный угол обзора будут сброшены.

### **Подменю Expert Options**

**Checklist** – Если эта опция установлена в значение ON, пользователю будет отображен список необходимых действий для получения технически грамотного изображения прежде, чем будет снята панорама. Выбор значения OFF отменяет данную функцию.

**Shutter Mode** – Позволяет Вам выбрать, как устройство будет управлять затвором Вашей камеры. Варианты Remote (Дистанционный) или Manual (Ручной). Установка Remote использует кабель электронного пуска для соединения EPIC Pro с портом пускателя Вашей камеры. При установке Manual, пользователь должен вручную приводить в действие затвор и нажимать кнопку OK для передвижения EPIC Pro к следующему снимку.

**Shutter Length** – Промежуток времени между сигналами фокусировки и пуска затвора со значениями {Exposure (bulb), 0.5с, 0.6с, 0.7с, 0.8с, 0.9с, 1.0с, ... 2.0с, и 2.2с, 2.4с ... 4.0с, и 4.5с, 5.0с, 8.0с}. Вы можете увеличивать промежуток времени, необходимый для получения сигнала о том, что фотоаппарат сфокусировался при использовании автофокуса. Вы сможете быстро найти альтернативу между тем, чтобы дать автофокусировочной системе фотоаппарата больше времени на фокусировку и отсутствием необходимости в слишком большом количестве времени для съемки всей гигапанорамы. Если значение 'Shutter Length' превышает 'Time/Exposure', то 'Shutter Length' берется предыдущее. Вы также можете использовать bulb-режим для контроля времени экспонирования дистанционным пускателем, если используется автофокус или производить экспозиционный брекетинг для съемки HDR-изображений.

**Motor Speed** - Опция выставляется в значения 'Slow', 'Med,' или 'Fast'. Если Вы используете большие объективы, рекомендуется использовать значение 'Slow' для уменьшения времени стабилизации после перемещения громоздкой системы.

**Motors Rigid** – Установка значения 'On' поможет удержать большие объективы в нужной позиции, если вы снимаете не в режиме 'Move', или активно снимаете панораму.

**Pre-trigger Delay** - {0.0s, 0.5s, 1.0s, 1.5s, 2.0s, 2.5s, 3.0s} Это промежуток времени между вращением EPIC Pro и сигналом электронного пуска, посланного Вашей камере. Эта функция позволяет объективу и корпусу камеры отстояться после вращения EPIC Pro. Это очень важно при использовании больших и длиннофокусных объективов.

**Bracket Delay** - Временная задержка, добавляемая, чтобы предотвратить переполнение буфера обмена вашей камеры в процессе захвата экспозиционной вилки для HDR изображений. Программируется между 0.1 и 8 секундами.

**Backlight Mode –** Эта настройка позволяет Вам выбрать, когда использовать подсветку. Варианты: Power Save (Режим энергосбережения), Always Off (Всегда выключена), Always On(Всегда включена).

**Aspect Ratio** – Соотношение ширины к высоте камеры. Установлено по умолчанию в значение: 3 по ширине к 2 по высоте, что является стандартным соотношением для DSLR камер. Вы можете установить значение 'Aspect Ratio' в следующие значения {1:1, 3:2, 4:3, 16:9, и в значения от 0.50:1, 0.55:1, ... до 2.00:1}

**Picture Overlap** {25%, 30%, 35%, 40%, 45%, 50%, 55%, 60%, 65%, 70%, 75%,} Эта настройка позволит вам увеличить перехлест изображений для компенсации виньетирования или низкого качества изображения в углах снимка. Увеличение этого значения может помочь программному обеспечению найти больше общих контрольных точек. По умолчанию установлено значение 30%.

**Last Pic Hold** - Продолжает подавать сигнал затвору после последней фотографии в панораме, из-за чего камера не выключается. Это очень удобно при использовании функции съемки по таймеру.

**Shutter Feedback** - Используется для автоматического поиска пропущенных фотографий в каждой позиции и попытке их переснять (до 10 попыток). Вы должны установить камеру в приоритет фокуса, выставить 'Expert Options'->'Shutter Retries' и подсоединить камеру синхрокабелем с EPIC Pro. Синхрокабель имеет ПК-коннектор с одной стороны и мини разъем с другой. Вы подсоединяете ПК-коннектор к камере и мини разъем к порту кабеля электронного пуска EPIC Pro. Если у Вашей камеры отсутствует ПК-коннектор, вы можете использовать адаптер с ПК-коннектором, который подключается через соединение «горячий башмак».

**Shutter Retries** – Определяет максимальное число попыток на позицию в случае потери затвором сигнала на спуск. Активна только, когда опция 'Expert Options'->'Shutter Feedback' установлена в ON. Может быть установлено от 1 до 10 попыток.

**Quick Menu Setup** – Позволяет выбрать, какие шесть пунктов будут доступны из Quick menu. Доступ к Quick menu осуществляется нажатием и удержанием кнопки «Х» в течении одной-двух секунд. Используемыми пунктами меню могут быть {Time/Exposure, Pretrigger delay, Mult Picture, Battery Status, Shutter Length, Mirror Lock-up}.

### **Меню Panorama Memory**

**Previous** – Повторяет предыдущую панораму. Ваша панорама будет потеряна, если вы не используете опцию 'Save Previous' перед выключением EPIC Pro.

**Save Previous** –Сохраняет настройки предыдущей панорамы в память EPIC Pro, в том числе и приблизительную связующую точку, которая впоследствии будет использована, чтобы дать EPIC Pro начальную точку съемки.

**Recall** – Вызывает из памяти EPIC Pro настройки панорамы, сохраненные при помощи опции 'Save Previous'.

### 1.5 Настройка EPIC Pro через Quick Menu

Доступ к Quick Menu можно получить в любое время нажатием и удержанием кнопки «X» пока не появится QuickMenu. Вы можете выбрать, какие элементы будут отображаться в этом меню в соответствии с Вашими предпочтениями. Используйте подменю 'Quick Menu Setup' меню 'Expert Options' для настройки от одного до четырех элементов меню (шесть элементов в ПО версии 171).

Вы можете выбрать любой из следующих элементов для каждого пункта Quick menu:

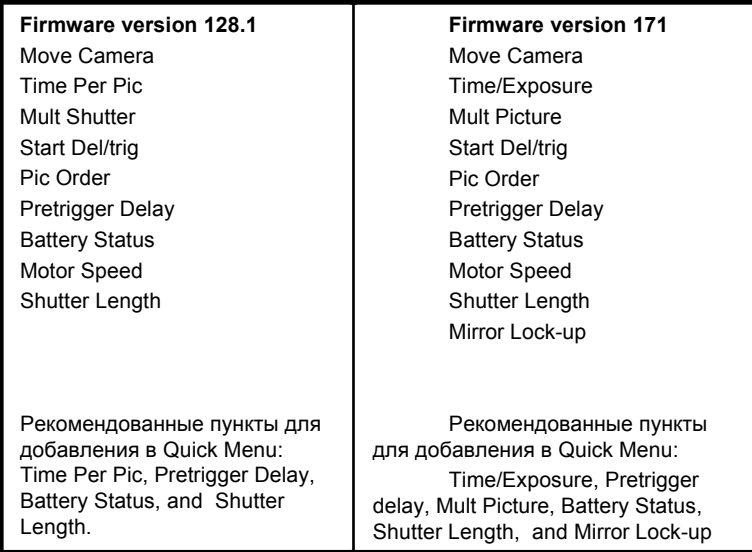

### 1.6 Совместимость кабелей электронного пуска

Ваш EPIC Pro поставляется <sup>с</sup> семью кабелями электронного пуска. Взгляните на следующую таблицу, чтобы найти, какой кабель совместим <sup>с</sup> вашей камерой.

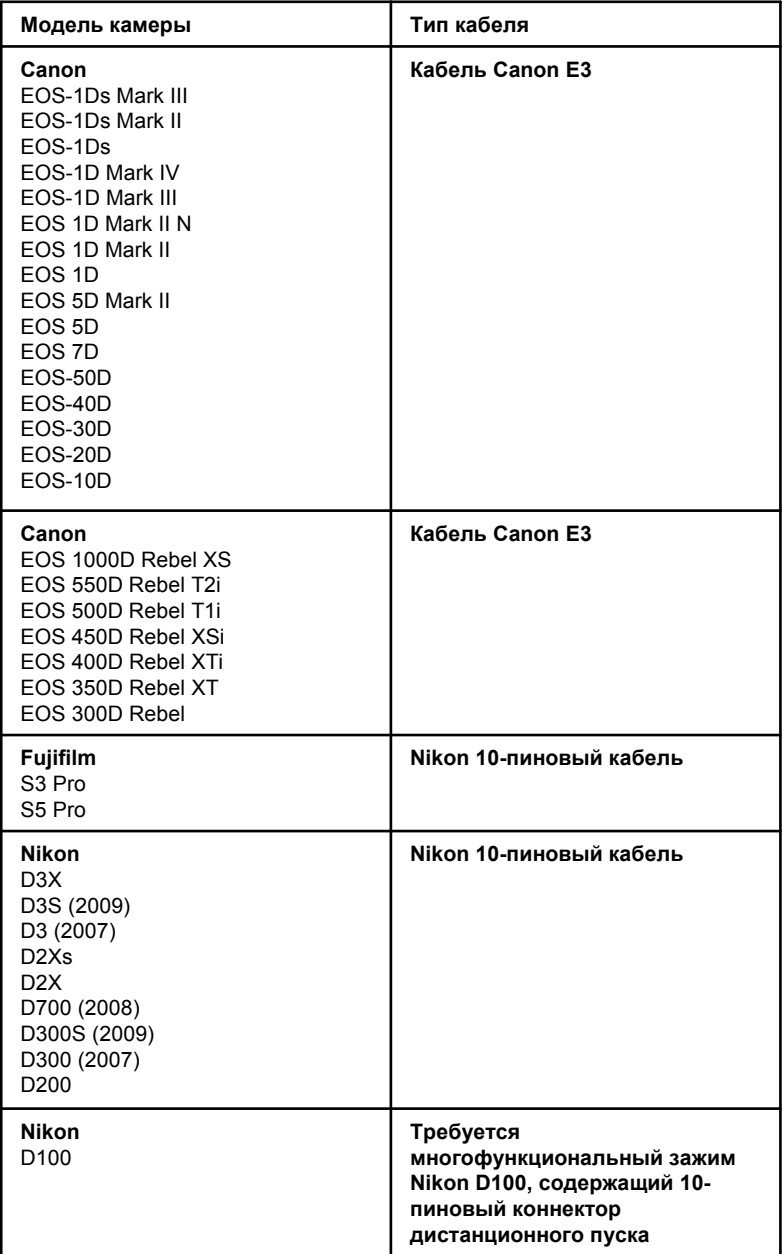

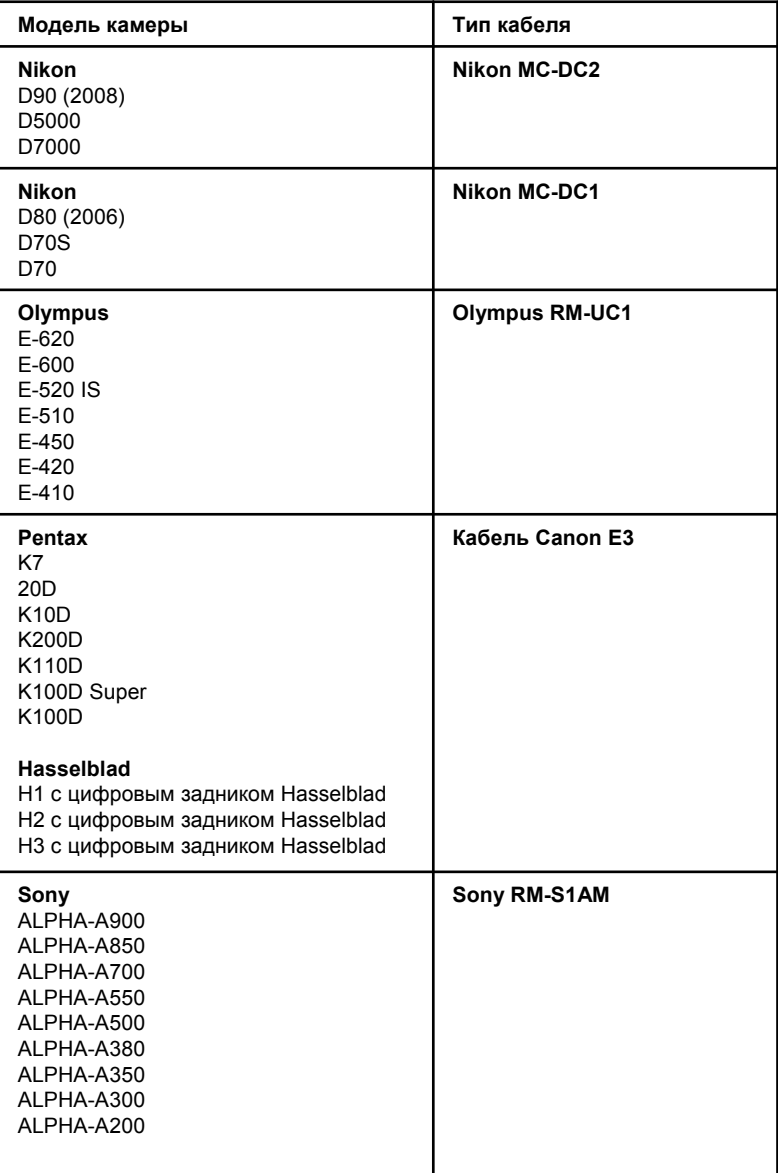

# 2. Настройка GigaPan EPIC Pro

*Для получения высококачественных панорам внимательно следуйте дальнейшим инструкциям.*

### 2.1 Подготовка оборудования

Чтобы начать снимать панорамы при помощи EPIC Pro, вам необходимо:

- Батарея EPIC Pro и шнур питания (идет в комплекте с устройством)
- Штатив, оснащенный стандартным 1/4-20 штативным болтом
- Цифровая камера и объективы (смотрите список совместимости на сайте **www.pano-maker.ru/gigapan\_comp.html**)
- Кабель электронного пуска (идет в комплекте с устройством)
- Аккумулятор для камеры и/или зарядное устройство

• Карта памяти (минимум 4 Гб) *Проверьте, чтобы на карте памяти было достаточно места для записи необходимого для панорамы количества кадров.*

• Кард-ридер или USB-кабель к Вашей камере

### 2.2 Зарядка и установка батареи

EPIC Pro поставляется с батареей, готовой к зарядке (аккумулятором). Существует два способа зарядить батарею – Вы можете зарядить ее, пока она находится в EPIC Pro или извлечь ее для зарядки отдельно от устройства.

#### **Для зарядки батареи внутри EPIC Pro:**

1. Вы можете зарядить батарею в EPIC Pro, пока он включен или выключен. Вы также можете работать с устройством, пока заряжается батарея, если она имеет низкий заряд.

2. Вставьте батарею в EPIC Pro в батарейный отсек до упора. Когда батарея будет вставлена, поверните защелку по часовой стрелке, чтобы зафиксировать ее на месте.

3. Вставьте шнур питания в батарейный порт EPIC Pro под правой стороной LCD дисплея.

4. Вставьте шнур питания в розетку. В правом нижнем углу LCD дисплея появится значок подключения к сети. Если EPIC Pro выключен, значок подключения к сети не будет отображаться в процессе заряда батареи.

5. Разместите EPIC Pro в месте с достаточной вентиляцией.

Лампочка на шнуре питания будет гореть красным, пока идет зарядка. Когда батарея зарядится и будет готова к использованию, на шнуре питания загорится зеленая лампочка.

#### **18 GigaPan Pro Инструкция пользователя**

#### **Зарядка батареи отдельно от устройства:**

1. Для того, чтобы извлечь батарею из EPIC Pro, необходимо открыть батарейный отсек, поворачивая защелку против часовой стрелки.

2. Вставьте коннектор шнура питания в батарею и затем вставьте другой конец в розетку.

3. Поместите батарею в месте с достаточной вентиляцией.

Лампочка на шнуре питания будет гореть красным, пока идет зарядка. Когда батарея зарядится и будет готова к использованию, на шнуре питания загорится зеленая лампочка.

#### **Для проверки заряда батареи EPIC Pro:**

Когда заряд батареи низкий, в правом нижнем углу LCD дисплея EPIC Pro будет гореть иконка, сигнализирующая о низком заряде батареи. Если заряд батареи будет настолько низок, что устройство будет не в состоянии дальше функционировать, на дисплее будет отображено сообщение "Please recharge the battery" («Пожалуйста, зарядите батарею»).

Для проверки заряда батареи нажимайте кнопки позиционирования для перемещения по меню до тех пор, пока не появится пункт меню 'Options' и нажмите OK. Выберите пункт меню 'Battery Status' и нажмите OK. Если батарея была только что заряжена, ее заряд будет минимум 7.4 В. Если заряд батареи меньше 7.0 В, ее следует зарядить.

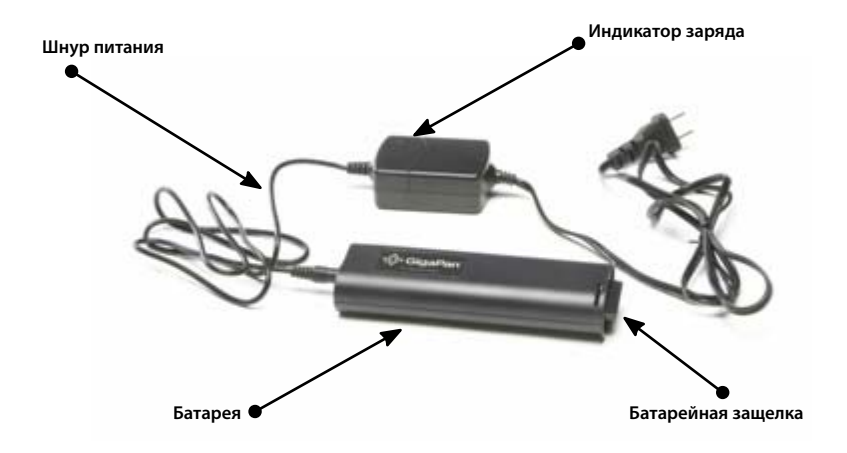

### 2.3 Установка EPIC Pro на штатив

*Для уверенной работы с сериями изображений, используйте EPIC Pro с прочным штативом, оснащенным стандартным 1/4-20 штативным болтом.*

1. Установите штатив. *Убедитесь, что ножки стоят устойчиво на земле и что штатив стоит относительно ровно. Если на штативе имеется пузырьковый уровень, используйте его для выравнивания штатива.* 

#### *Затяните регулировочные болты на штативе*

2. Снимите быстросъемную площадку со штативной головы и присоедините ее к креплению штатива на нижней части EPIC Pro.

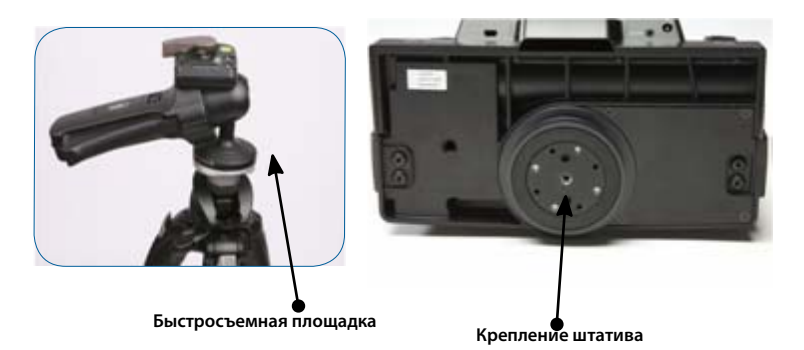

3. Осторожно затяните болт, пока бытросъемная площадка не прикрепится плотно к EPIC Pro.

4. Установите площадку обратно на штатив.

5. Используйте пузырьковый уровень для центрирования и выравнивания EPIC Pro. При необходимости отрегулируйте ножки штатива.

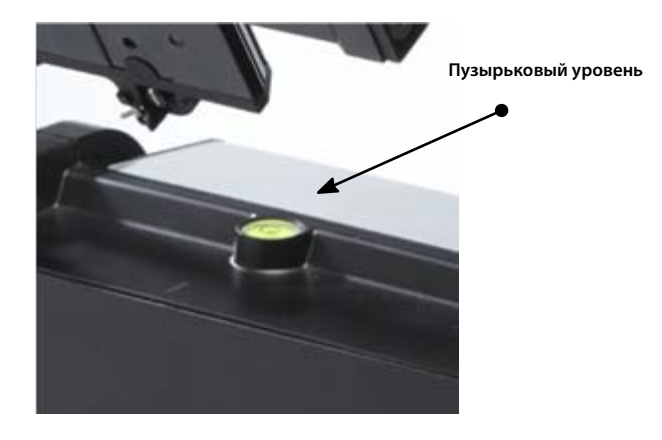

### 2.4 Установка Вашей камеры и объективов

Выполните действия, приведенные ниже для установки Вашей камеры и объективов на EPIC Pro. Для правильного следования данным пунктам используйте изображение EPIC Pro и названия элементов на рис.1.2.

1. Включите EPIC Pro нажатием и удерживанием кнопки OK в течении 1-2 секунд.

2. Для выравнивания площадки выберите пункт меню «Move Camera». Нажмите OK.

3. Используйте кнопки позиционирования вверх и вниз так, чтобы установочная платформа оказалась параллельной основе EPIC Pro.

4. Чтобы снять установочную площадку камеры, найдите маленький серебристый штырёк впереди площадки. Поверните штырёк по часовой стрелке и сдвиньте рычаг установочной площадки также по часовой стрелке. Далее снимите площадку.

5. Закрепите на площадке либо саму камеру либо объектив. Объективы большого размера имеют собственное крепление, потому что сама камера не выдерживает их массу и размер.

6. Снова присоедините установочную площадку с уже установленной камерой и объективом.

7. Ослабьте установочные рельсы камеры поворотом ручки под рельсами по часовой стрелке.

8. Сдвиньте установочные рельсы так, чтобы масса камеры и объектива была сосредоточена в центре вращения, для того чтобы EPIC Pro мог спокойно передвигать камеру и был менее зависим от внешних факторов, таких как ветер, вибрации. Если вы фотографируете объекты, которые ближе к вам с помощью небольших объективов, вы также можете совместить оптический центр объектива с центром вращения. Это достигается настройкой рельс сдвигом их вперед или назад.

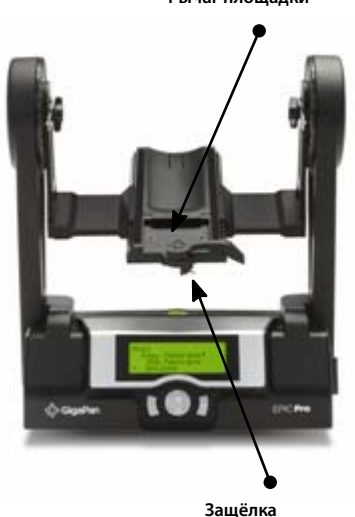

**Рычагплощадки**

Это не влияет на регулировку высоты, которая будет посередине объектива или как можно ближе к ней.

9. Установите рельсы в центре оси вращения, если только вы не очень близко к объекту. Если вы близко к объекту, вам нужно использовать объектив, который позволяет выставить рельсы так, чтобы объектив находился в оптическом центре , что снижает параллакс. Эта позиция в большинстве случаев будет между первым оптическим элементом объектива и кольцом фокусировки.

10. Настройте высоту рельсов и площадки камеры так, чтобы центр объектива был на уровне винтов, прикрученных к боковым скобам EPIC Pro. Ослабьте винты платформы, чтобы настроить положение объектива и установочной площадки по высоте. Некоторые камеры, такие как Nikon D3X не позволяют настроить центр объектива по высоте. Для большинства случаев это не является проблемой.

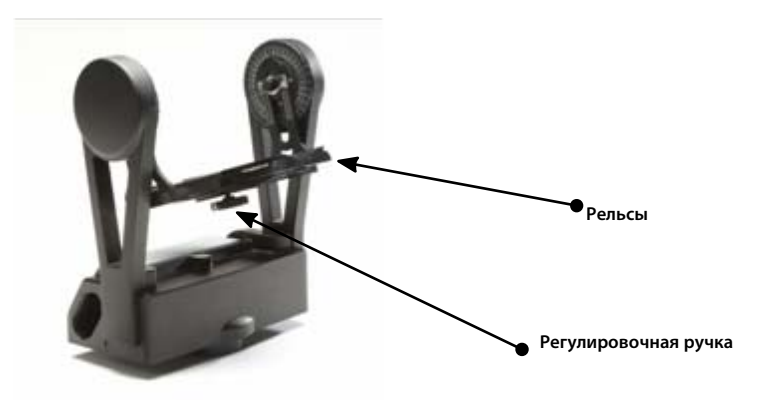

### 2.5 Настройка вашей камеры

Следуйте инструкциям, приведённым ниже, для установки оптимальных настроек вашей камеры и съёмки панорам.

- 1. Переключите камеру в 'Ручной режим'.
- 2. Настройте фокус и экспозицию. (ISO, размер диафрагмы, скорость затвора )
- 3. Установите 'Баланс белого' (Солнечно, Пасмурно) согласно условиям освещённости.

4. Присоедините кабель электронного спуска затвора в специальный порт, который расположен слева от LCD дисплея. Подключите кабель к камере.

5. Установите значение 'Time per Pic' в меню 'Options' так, чтобы камере хватило времени для съёмки следующей фотографии. Вам нужно соотносить это время со скоростью затвора, скоростью записи на карту памяти. Важно задавать достаточное значение 'Time per Pic' , чтобы избежать пропуска фотографий.

## 2.6 Настройки EPIC Pro

Каждый раз, когда вы меняете объективы, камеры, зум или фокусное расстояние, вам нужно использовать функцию 'Camera setup', для того чтобы указать EPIC Pro угол обзора для вашего объектива и камеры. Вам также нужно использовать функцию 'Camera Setup', если вы используете EPIC Pro в первый раз или использовали функцию 'Factory Reset'.

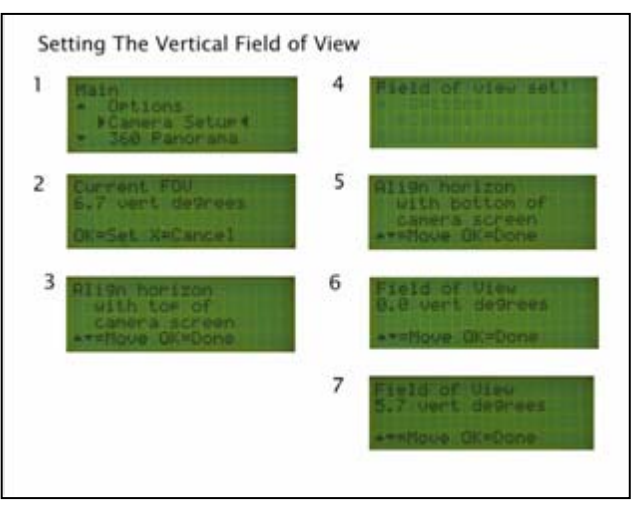

1. Из 'Main Menu' выберите 'Camera Setup' и нажмите OK .

2. Первоначально при выборе 'Camera Setup' вас попросят настроить поле зрения. Настройте поле зрения и нажмите OK. (После настройки поля зрения в первый раз, установленное поле зрения будет показываться на шаге 2 как показано в пункте выше в шаге 7).

3. Если вы не отключили функцию 'Checklist' в 'Options'->'Expert Options'-> 'Checklist', вас попросят установить зум камеры. Нажмите OK после этого диалога.

4. Теперь EPIC Pro попросит вас совместить уникальную точку с верхней частью видоискателя камеры или её LCD дисплея. Убедитесь, что вы выбрали верный ориентир и можете легко, используя навигационные клавиши устройства, определить эту уникальную точку и установить ее вверху по центру объектива. Нажмите OK.

- 5. EPIC Pro выведет сообщение "Reference set!"
- 6. Теперь EPIC Pro попросит вас изменить положение камеры, используя клавиши вверх и вниз.

7. Настройте положение объектива так, чтобы уникальная точка была внизу. Нажмите OK.

8. EPIC Pro выведет сообщение "Field of view set!"

#### **Дополнительная информация**

При необходимости проверяйте поле зрения с помощью функции 'Camera Setup' . Если вы хотите сохранить угол зрения нажмите кнопку X. Если вы хотите изменить угол зрения, нажмите кнопку OK и следуйте инструкциям в Главе 2.6.

### 2.7 Установка ручного или автоматического фокуса

Фокус очень важен для съёмки панорам с помощью EPIC Pro. Если вы уделите должное внимание фокусу перед и вовремя съёмки вы сможете снять очень качественные и детализированные панорамы. Если же нет, вы можете отснять панораму на 1000 снимков и не получите таких результатов, как если бы вы сняли ту же панораму на 400 снимков правильно настроив фокусное расстояние.

### **Ручной фокус**

#### **Постоянный фокус**

Использование ручного фокуса при съемке панорам уменьшает риск пропуска кадров, получения нечетких кадров. Когда вы выбираете ручной фокус, вы уверены, что он останется постоянным на всей панораме. Вам не придется волноваться из-за пропуска кадров на большой панораме.

#### **Увеличение глубины резкости**

Глубина резкости зависит от:

**1. Диафрагмы** – диаметра диафрагмы. Уменьшение диаметра увеличит глубину резкости. Слишком большое увеличение значения диафрагмы, такое как f/22 вместо f/8 или f/16 приведет к уменьшению резкости в связи с дифракционными потерями.

**2. Фокусного расстояния** – расстояние от сенсора до главной точки. Уменьшение фокусного расстояния увеличит глубину резкости.

**3. Расстояния до объекта** – увеличение расстояния до ближайшей точки, которая должна быть резкой, увеличивает глубину резкости.

**4. Размера матрицы**. Чем меньше размер матрицы, тем больше глубина резкости.

**5. Пятно рассеяния** – диаметр пятна, считаемого точкой. Это не является настройкой камеры. Это определение того, что считать резким. Вам следует уделить внимание этому значению, чтобы правильно понимать глубину резкости. Когда размер пятна рассеяния увеличивается, резкость того, что считается резким уменьшается.

#### **Планируйте вашу панораму**

Если у вас есть время на планирование панорамы, используйте измерительный инструмент Google Earth, который позволит вам измерить задуманные дистанции. Google Earth также имеет инструмент для визуализации условий освещения относительно времени суток и даты.

### **Автофокус**

Бывают ситуации, когда выбор автофокуса будет лучше ручного для увеличения резкости панорамы. Например, толпа людей или здание, которое находится на большой дистанции. Вы не сможете увеличить глубину резкости для покрытия всей картины, особенно если вы используете большое фокусное расстояние. Вы можете использовать автофокус для смещения фокуса ближе или дальше для каждой позиции панорамы, если условия позволяют использовать автофокус. Существуют преимущества и трудности при каждом методе, в зависимости от конкретной ситуации. Настройка 'Shutter length' в меню 'Expert options' и использование быстрых объективов с минимальным относительным отверстием, таким как f/2.8 вместо f/5.6 помогут работать с автофокусом лучше. Также есть зависимость от системы автофокуса, используемой вашей камерой.

#### **Потенциальные проблемы**

Множественные объекты на разных дистанциях – требуется сократить количество точек фокусировки или переключиться на ручной фокус для этой области панорамы.

Зоны, лишенные заметных особенностей – требуется использовать ручной фокус для всей панорамы или ее части. Должны быть заметные предметы или особенности местности там, где расположены точки фокусировки у камеры.

**Двигающиеся объекты** - может потребоваться повторить съёмку конкретного кадра или приостановить съёмку панорамы.

#### **Важные настройки автофокуса камеры:**

1. Быстрый объектив с относительным отверстием f2.8 вместо f5.6. Относительное отверстие обратно пропорционально диаметру диафрагмы. Широкое открытие диафрагмы позволяет пропускать больше света на сенсор камеры.

2. Политика съёмки должна основываться на получении хорошего фокуса на всех кадрах. Увеличьте значение 'Shutter Length' для увеличения времени на фокусировку.

3. Режимы работы автофокуса, такие как single servo, continuous servo, или mixed.

4. Выбраны точки фокусировки.

Вы можете использовать сочетание автофокуса и ручного фокуса в сложных условиях освещения, таких как: синее небо, вода, яркие огни.

### Проверка настройки

Наиболее удачные панорамы получаются, когда два последующих изображения перекрывают друг друга на треть. Лучший способ проверить настройки, это снять панораму 2x2. Используйте инструкции Главы 3, чтобы снять панораму и просмотреть изображения на экране камеры.Если у вас не получается хорошего перекрытия несмотря на инструкции, попробуйте настроить EPIC Pro ещё раз.

**Хорошее перекрытие Недостаточное перектрытие**

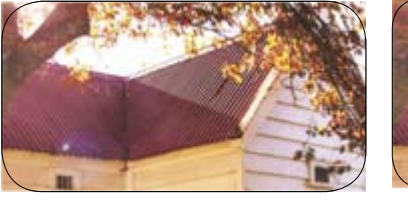

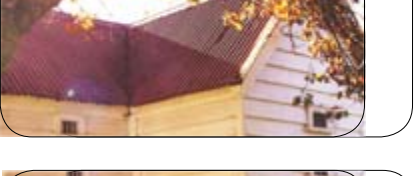

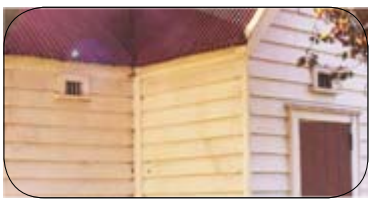

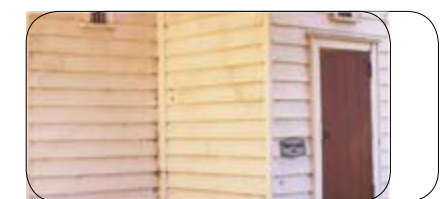

### 2.8 Минимизация ошибок параллакса

Используйте следующие подсказки, чтобы избежать эффекта параллакса, при котором объекты кажутся смещенными с разных углов зрения.

**Заметка:** Если предмет вашей панорамы далеко, вам нужно переместить камеру вперед или назад для балансировки камеры, вместо исправления ошибки параллакса (Смотрите Главу 2.4 для информации о балансировке массы вашей камеры и объектива). На более далеких дистанциях очень важна стабильность вашей камеры для уменьшения параллакса.

### **Настройте положение объектива**

Если вы снимаете панораму где объекты на сцене находятся на разных расстояниях от объектива, вы можете увеличить качество снимков установив объектив так, чтобы входной зрачок объектива находился в центре оси вращения.

#### **Примерные настройки для уменьшения параллакса**

1. Настройте высоту камеры, ослабив два винта платформы на лапах EPIC Pro. Подвиньте платформу вниз или вверх пока центр объектива камеры не будет расположен на той же высоте что и винты и ось вращения (вниз и вверх).

2. Настройте рельсы, ослабив настроечную ручку. Подвиньте рельсы вперед или назад пока входной зрачок объектива не будет в той же позиции, что и центр лап, на которых расположены винты платформы. Входной зрачок теперь приблизительно совмещен с осью вращения.

#### **Точные настройки установочной платформы для уменьшения параллакса**

**Заметка:** Приблизительные настройки, описанные выше, достаточны для большинства случаев. Однако, иногда необходимо выполнить точные настройки и потратить больше времени и усилий.

1. Найдите два объекта на сцене рядом друг с другом, находящихся на разных расстояниях, такие как два дерева на разных расстояниях или рама окна и дверь. Вы будете использовать эти два объекта для съёмки нескольких изображений под разными углами и рельсами, настроенными на разные точки.

2. Установите два дополнительных объекта, которые помогут вам последовательно позиционировать EPIC Pro под разными углами. Вы можете взять два стула и использовать спинку чуть видимую в левой части видоискателя, чтобы повторить два угла.

3. Ослабьте ручку под рельсами и подвиньте рельсы так, чтобы входной зрачок объектива располагался в центре боковых лап EPIC Pro.

4. Определите положение камеры по миллиметровым меткам на рельсах.

5. Измерьте расстояние между двумя объектами под двумя углами для разных положений рельсов.

6. Когда вы найдёте положение рельс, при котором расстояние между объектами меняется на несколько пикселей под разными углами, вы минимизировали ошибку параллакса (слева на право).

## 3. Использование GigaPan EPIC Pro

Для съёмки панорамы при помощи EPIC Pro, выберите в меню 'New Panorama', '360 panorama' или 'Previous' в меню 'Panorama Memory' если вы уже сохранили настройки.

*Помните, что вам нужно будет повторить настройку камеры описанную в Главе 2.6 если вы поменяли объектив или фокусное расстояние.*

### 3.1 Создание новой панорамы

1. Включите EPIC Pro нажатием клавиши Power/OK.

*Первый пункт меню 'New Panorama' – 'Новая панорама'.*

2. Нажмите OK чтобы выбрать 'New Panorama**'**. EPIC Pro попросит вас пройти следующие шаги.

3. Используйте навигационные клавиши для того, чтобы направить камеру на верхний левый угол выбранной сцены и нажмите OK по готовности.

4. Теперь используйте навигационные клавиши для того, чтобы направить камеру на нижний правый угол выбранной сцены и нажмите OK по готовности.

*Пока вы это делаете, вы можете увидеть количество фотографий, которое EPIC Pro сделает по вертикали и по горизонтали.*

5. EPIC Pro предложит вам просмотреть панораму перед началом съёмки. Нажмите OK если вы этого хотите или нажмите X для продолжения без предпросмотра.

6. Вам необходимо подтвердить, что вы готовы продолжить делать панораму.

*EPIC Pro покажет все выставленные настройки перед фотографированием.*

7. Любуйтесь выбранной сценой, пока EPIC Pro снимает вашу панораму.

8. Если кто-то войдёт в кадр или камера пропустит изображение, нажмите X, чтобы приостановить съёмку и используйте навигационные клавиши для возврата камеры в предшествующее положение.

9. Для доступа в Quick Menu нажмите и удерживайте клавишу Х.

### 3.2 Съёмка панорамы 360 градусов

Съёмка панорамы 360 градусов очень проста и очень похожа на съёмку любой другой панорамы. Вместо установки верхнего левого и нижнего правого углов панорамы нужно указать её верх и низ.

1. Используйте навигационные клавиши EPIC Pro для перехода в '360 Panorama' в меню и нажмите OK.

2. Выставьте максимальный зум и нажмите OK.

3. Используйте навигационные клавиши для того, чтобы направить камеру на верх выбранной сцены и нажмите OK по готовности.

4. Используйте навигационные клавиши для того, чтобы направить камеру в низ выбранной сцены и нажмите OK по готовности.

5. Вы можете просмотреть панораму перед началом съёмки. Нажмите OK если вы этого хотите или нажмите X для продолжения без предпросмотра.

6. Вам необходимо подтвердить, что вы готовы продолжить делать панораму.EPIC Pro покажет все выставленные настройки перед фотографированием.

7. Если кто-то войдёт в кадр или камера пропустит изображение, нажмите X, чтобы приостановить съёмку и используйте навигационные клавиши для возвращения камеры в предшествующее положение.

### 3.3 Повторная съёмка последней панорамы

EPIC Pro может сохранять данные вашей последней панорамы, чтобы вы могли снять её заново если что-то пошло не так в первый раз или если вы хотите снять эту же панораму с другими настройками камеры.

Далее представлены варианты работы с повторной съемкой панорам.

**Для того чтобы сохранить панораму для последующего использования:**

1. После съемки панорамы используйте навигационные клавиши для выбора 'Panorama Memory' в главном меню и нажмите OK.

2. Выберите 'Save Previous' и нажмите OK.

3. Для сохранения предыдущей панорамы EPIC Pro требуется ориентир для возвращения в ту же позицию. Направьте камеру на ориентир и нажмите OK.

4. EPIC Pro выведет сообщение 'Reference Set!' и 'Panorama Saved!'.

#### **Чтобы вызвать последнюю панораму:**

1. Используйте навигационные клавиши для выбора 'Panorama Memory' в главном меню и нажмите OK

2. Выберите 'Recall' и нажмите OK.

3. Чтобы вызвать последнюю панораму EPIC Pro требуется ориентир для возвращения в ту же позицию. Направьте камеру на ориентир и нажмите OK.

- 4. EPIC Pro выведет сообщение 'Reference Set!' и 'Taking Panorama!'.
- 5. Дальнейший процесс такой же, как при съёмке любой панорамы.

#### **Чтобы повторить последнюю панораму:**

Использовать ориентир необязательно для повторения съёмки, если вы физически не передвигали оборудование.

- 1. Используйте навигационные клавиши для выбора 'Panorama Memory' в главном меню и нажмите OK.
- 2. Выберите 'Save Previous' и нажмите OK.

3. EPIC Pro выведет сообщение 'Show Panorama?' для того, чтобы вы могли выполнить предпросмотр панорамы перед съёмкой. Нажмите OK если вы этого хотите или нажмите X для продолжения без предпросмотра.

4. Дальнейший процесс такой же, как при съёмке любой панорамы.

## 4. Дополнительные возможности EPIC Pro

### 4.1 Брекетинг экспозиции для съёмки HDR изображений

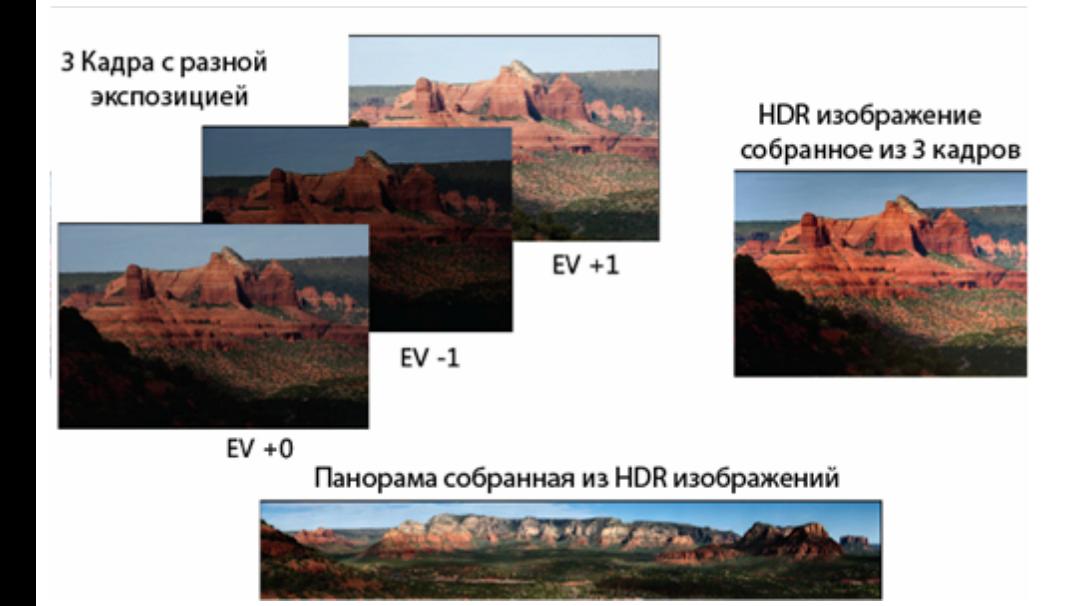

Когда ваша панорама имеет зоны с существенно различной освещенностью, такие как тени, горы нейтрального цвета, голубое небо, одиночное экспонирование не даст той картинки, которую вы можете видеть глазом. Это особенно актуально для панорам, покрывающих широкое поле зрения. Вы можете улучшить итоговую экспозицию, сняв несколько фотографий одной позиции с разной экспозицией. Это можно сделать, используя настройку EPIC Pro 'Brackets' и настройку 'EV Step Size'. Панорама показанная сверху является хорошим примером, потому что она имеет очень широкое поле зрения по горизонтали с зонами, имеющими тени.

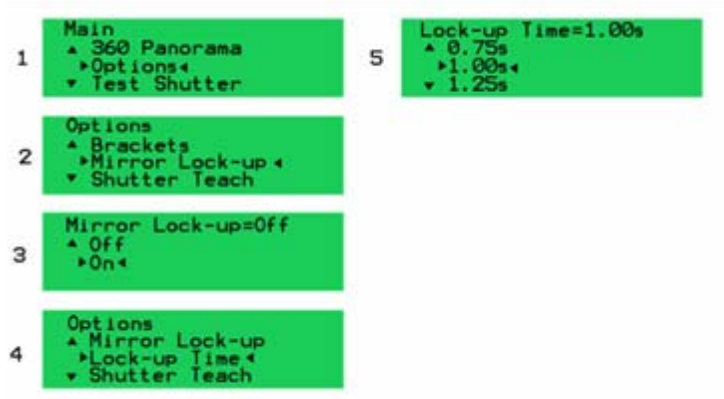

#### **Основные настройки брекетинга по экспозиции**

Выберите настройку 'Brackets' в подменю EPIC Pro 'Options' и нажмите OK.

Используйте клавишу вниз для выбора 3 значений экспозиции и нажмите OK.

Теперь, когда значение 'Brackets' выставлено больше единицы появится пункт меню'EV Step Size' под меню 'Brackets'. Выберите 'EV Step Size' и нажмите OK. Выберите шаг 1.7 EV и нажмите OK.

Выберите, будете ли вы использовать AEB камеры (automatic exposure bracketing ) или режим BULB при котором EPIC Pro контролирует скорость затвора. Для использования режима BULB, скорости затвора должны быть медленнее 1/10 секунды. Если вы фотографируете днём и используете режим BULB, вам понадобится нейтральный светофильтр хорошего качества.

#### **Часто задаваемые вопросы**

#### **1. Что изменяет экспозицию и почему я должен изменять только скорость затвора?**

Когда вы делаете несколько кадров с разной экспозицией для каждой позиции, для съёмки HDR изображений вы меняете экспозицию изменением скорости затвора, оставляя ISO и относительное отверстие постоянными. Не изменяйте относительное отверстие, потому что это вызовет изменение глубины резкости.

#### **2. Что означает EV (значение экспозиции) ?**

Изменение значения экспозиции на единицу означает удвоение количества света. Вы можете сделать это удвоением скорости затвора с одной до двух секунд. Уменьшение значения экспозиции на единицу означает уменьшение количества света наполовину. Одно целое значение экспозиции менее секунды приравнивается к половине секунды.

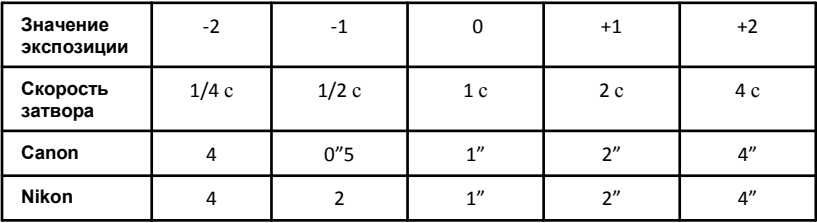

#### **3. Есть ли простой способ определить центр экспозиции, количество вилок экспозиции и шаг значений экспозиции?**

Используйте режим оценочного замера для определения среднего значения 'Time/Exposure' и потом просто выберите 3 вилки с большим шагом EV таким как 1.7 EV или 2.0 EV.

#### **4. Что такое точный метод определения количества вилок и шаг значений экспозиции?**

Определите экспозицию для самых ярких, средних и тёмных участков, которые вы хотите видеть подробно. Следуйте следующим шагам:

- Измените режим замера на точечный, если ваша камера позволяет.
- Направьте объектив на каждый участок и нажмите кнопку спуска затвора наполовину для определения скорости затвора при которой маркер экспозиции будет на нуле. Запомните скорости затвора для каждого участка.
- Определите отклонение от средней экспозиции, которую вы использовали для установки 'Time/Exposure'. Сделайте это рассчитав, на сколько значения скоростей затвора для самых ярких и самых тёмных участков отстоят от значения 'Time/Exposure'.
- Среднее значение для скоростей затвора у DSLR камер 1/3. Когда вы меняете скорость затвора три раза вы изменяете экспозицию на один EV.

#### **Установите режим замера на точечный**

Для получения более подробной информации, пожалуйста, ознакомьтесь с инструкцией к вашей камере. В таблице ниже приведены инструкции по установке режима замера на точечный.

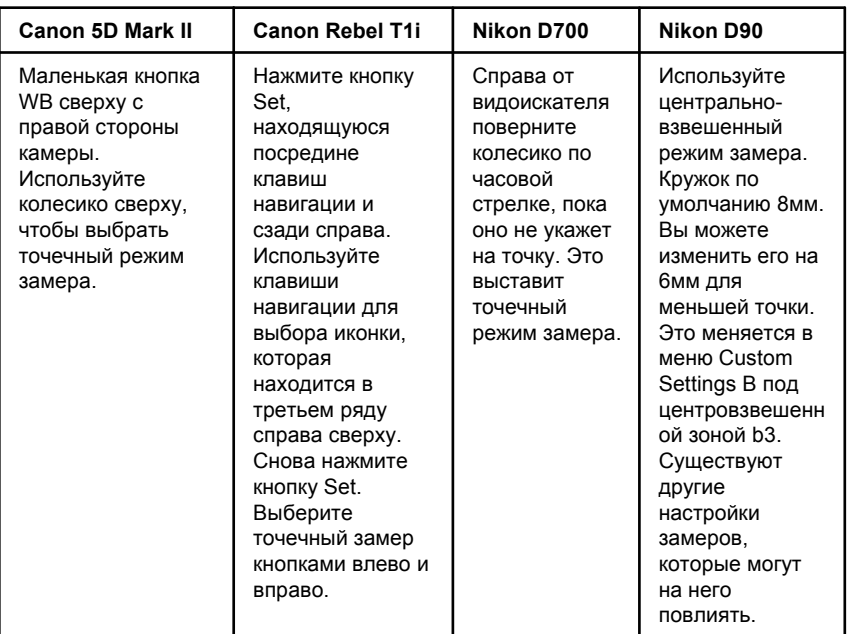

Ниже показаны два метода. Первый метод требует посчитать количество значений скоростей затвора, требуемых для съёмки кадров от критических значений до среднего значения экспозиции. Второй метод требует умножать или делить на два пока вы не достигните других показаний замера. Для примера в тени будет 1 секунда, 1/4 секунды при средней экспозиции и 1/160 секунды в ярких зонах где вы сможете различить детали.

#### **Метод первый**

**Расстояние EV от самой яркой до средней зоны 1/3 EV**

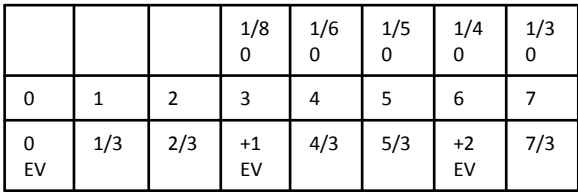

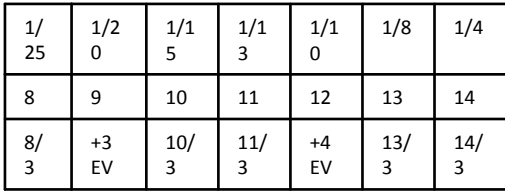

#### **Расстояние EV от теней до средней экспозиции в 1/3 EV**

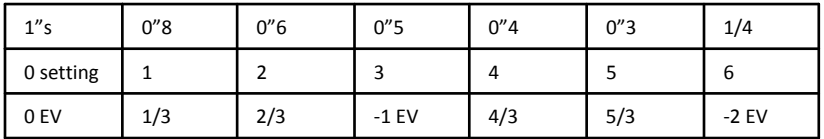

Установите выдержку на самую яркую - 1/160 секунды, потом меняйте её и считайте сколько раз вы её меняете до достижения 1/4 секунды. Со стандартными настройками вы насчитаете 14 изменений для достижения 1/4 секунды. Разделите 14 на 3 и вы получите 4 EV с остатком 2/3 EV. Количество изменений будет меньше если идти от зоны теней, их будет 6, что равно -2 EV. Итак расстояние 4 и 2/3 EV плюс 2 EV всего 6 2/3 EV для полного покрытия.

Если вы используете Nikon {D200, D300, D300S, D700S, D3, D3s, D3x } с девятью интервалами EV или Canon {1D Mark III, 1D Mark IV, 1Ds Mark III} с семью интервалами EV вы сможете снять эти экспозиции, используя функцию AEB.

Вы можете двигать центр экспозиции в настройке 'Time/Exposure' и потерять 2/3 желаемого динамического диапазона. Также вы можете использовать хороший нейтральный светофильтр чтобы сдвинуть все экспозиции к выдержкам медленнее 1/10 секунды и использовать режим камеры BULB. Если вы используете режим bulb на камере и устройстве, оно само открывает и закрывает затвор вместо функции камеры AEB. Выставьте режим BULB изменением 'Options'->'Expert Options'->'Shutter Length' на 'Exposure' (bulb).

#### **Метод два Расстояние EV от самой яркой до средней экспозиции умножением её на два**

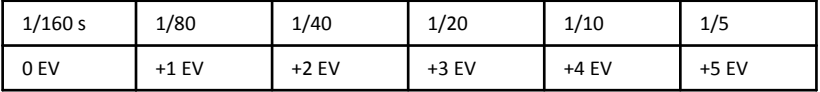

#### **Расстояние EV от теней до средней экспозиции делением её на два**

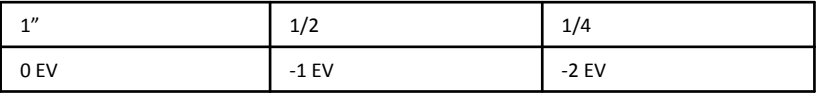

#### **5. Сборка HDR панорам**

При использовании Gigapan Stitch для сборки панорамы наряду с брекетингом по экспозиции вам нужны программы для тон-маппинга. После обработки ими ваших снимков можно собирать панораму с Gigapan Stitch. Некоторые программы, которые помогут вам:

- Photomatix 4.0 www.hdrsoft.com
- Enfuse ( freely available ) enblend.sourceforge.net
- Enfuse GUI wrapper software.bergmark.com/enfuseGUI/Main.html
- HDR Expose www.unifiedcolor.com/hdr-expose

Просмотрите ваши снимки с разной экспозицией и убедитесь, что вы ничего не пропустили. Если вы используете Enfuse и Enfuse GUI wrapper вам нужно преобразовать изображения в формат 16 bit TIFF перед их обработкой. Photomatix и HDR Expose могут обрабатывать изображения RAW и другие форматы.

Как только вы обработали ваши кадры, можете смело собирать панораму с помощью Gigapan Stitch.

### 4.2 Блокировка зеркала

Функция 'Mirror Lock-up' используется для поднятия зеркала и задержки его в этом положении на запрограммированный отрезок времени, который не зависит от задержки, установленной в 'Time/Exposure' перед спуском затвора. 'Mirror Lock-up' очень полезна при использовании длиннофокусных объективов, которые больше и тяжелее.

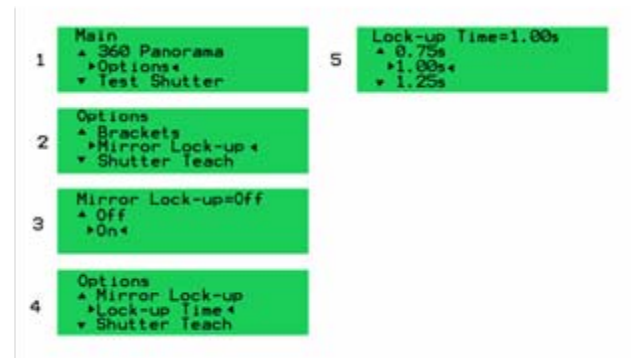

- 1. Выберите подменю 'Options' в 'Main Menu' EPIC Pro.
- 2. Выберите 'Mirror Lock-up' и нажмите OK.
- 3. Выберите значение 'ON' и нажмите OK.
- 4. Пункт меню 'Lock-up Time' появится после включения 'Mirror Lock-up'.
- 5. Выберите 'Lock-up Time' и нажмите ОК.

6. Выберите значение, которое подходит для стабильности вашего объектива и его массы и нажмите OK. Выбор большего времени задержки увеличит время съёмки.

### 4.3 Программирование затвора

Функция 'Shutter Teach' является альтернативным методом для установки задержки для брекетинга или съёмки нескольких кадров. EPIC Pro входит в режим обучения, в котором вы нажимаете кнопку «◄» каждый раз, когда хотите сделать снимок.

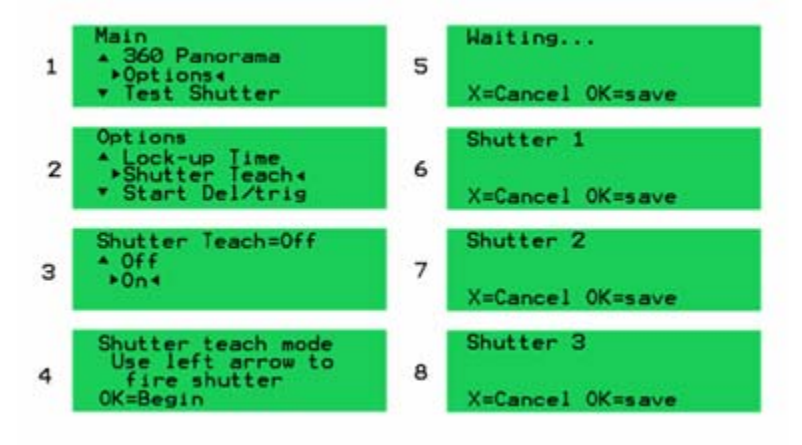

#### **Основные настройки**

1. Сначала сконфигурируйте свою камеру для брекетинга или режима множественной экспозиции для вашей панорамы.

- 2. Далее выберите подменю 'Options' из меню 'Main Menu' и нажмите OK.
- 3. Перейдите к пункту меню 'Shutter Teach' и нажмите OK.
- 4. Выберите 'ON' и нажмите OK. Теперь вы вошли в режим "shutter teach mode".

5. Вам будет предложено использовать левую навигационную клавишу для указания EPIC Pro, когда спускать затвор.

6. Нажмите кнопку OK когда будете готовы начать программировать EPIC Pro на спуск затвора. Нажмите левую навигационную клавишу так, как будто вы нажимаете спуск затвора на камере. EPIC Pro повторит ваши действия и задействует затвор на камере.

7. Когда вы нажали левую навигационную клавишу для съёмки последнего кадра, вам понадобится указать EPIC Pro сколько ждать перед передвижением к следующей позиции панорамы. Для этого нажмите OK после последнего нажатия левой стрелки.

8. Теперь в EPIC Pro запрограммировано количество спусков затвора и когда именно спускать затвор. На экране загорится маленькая "T" в правой верхней части LCD экрана.

9. Теперь вы можете запустить съёмку новой панорамы из 'Main Menu' и EPIC Pro будет использовать информацию о затворе, которую вы запрограммировали.

### 4.4 Периодическая/серийная съемка

Вы можете использовать функцию 'Timelapse/Series' для съёмки серий панорам с установленной периодичностью. Вы можете дать команду на съёмку либо с внешнего источника и пульта управления, либо установить таймер, который укажет EPIC Pro когда начинать съёмку панорамы.

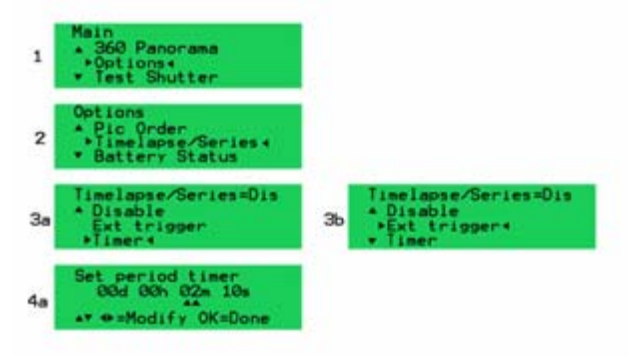

#### **Основные настройки**

- 1. Выберите подменю 'Options' в меню 'Main Menu'.
- 2. Выберите пункт меню 'Timelapse/Series'.
- 3. Выберите либо 'Timer', либо 'Ext trigger' и нажмите OK.

4. Если вы выбрали 'Timer', вам нужно установить время, которое проходит между съёмками панорам. Используйте навигационные клавиши «◄» и «» для переключения между установкой дня, часа, минуты, секунды. Используйте клавиши вверх и вниз для изменения каждого из пунктов, выделенного двумя стрелочками. Нажмите OK, когда выставите нужное время.

5. Если вы выберите 'Ext trigger', вам понадобится устройство для удаленного спуска затвора с коннектором Canon E3. Оно может быть проводным или беспроводным. Подключите его к порту удаленного спуска на EPIC Pro.

6. Теперь вернитесь в 'Main Menu' нажатием клавиши X. Выберите 'New Panorama' из главного меню.

7. После настройки 'New Panorama' EPIC Pro снимет панораму и будет ждать таймер или нажатия кнопки на устройстве, подключенном через порт для удаленного спуска затвора.

8. Когда вы захотите выйти из режима повторения съёмки панорам нажмите клавишу Х.

#### **Дополнительная информация**

Некоторые вещи, на которые следует обратить внимание перед съёмкой серий:

- Надёжно ли место установки EPIC Pro? Есть ли опасность для людей, если EPIC Pro упадёт? Безопасность превыше всего.
- Каким образом вы будете подавать питание на EPIC Pro и камеру?
- Как вы будете сохранять все фотографии?
- Защищено ли оборудование от таких погодных условий как дождь?

### 4.5 Сохранение/загрузка настроек

Есть три ячейки памяти конфигурации A, B и C в которые вы можете сохранять свои настройки. Наличие различных конфигураций сэкономит вам значительное время при смене камер или объективов.

#### **Сохранение или удаление конфигураций**

- 1. Из меню 'Main Menu' EPIC Pro, выберите подменю 'Options' и нажмите OK.
- 2. Выберите пункт меню 'Save/Load Config' и нажмите OK.
- 3. Выберите одну из ячеек памяти A, B или C и нажмите OK.

### 4.6 Удержание последнего кадра

Когда включена функция 'Last Pic Hold', EPIC Pro будет поддерживать сигнал, имитирующий наполовину нажатую кнопку спуска затвора и при этом камера готова к съёмке следующей панорамы. Это очень полезно при съёмке панорам с задержкой времени между ними.

- 1. Из меню 'Main Menu' EPIC Pro выберите подменю 'Options' и нажмите OK.
- 2. Из подменю 'Options' выберите подменю 'Expert Options' и нажмите OK.
- 3. Выберите пункт меню 'Last Pic Hold' и нажмите OK.
- 4. Выберите 'ON' и нажмите OK.

### 4.7 Обратная связь с затвором

Функция 'Shutter Feedback' указывает EPIC Pro был ли затвор спущен с использованием сигнала от кабеля PC коннектора или горячего башмака. Когда 'Shutter Feedback' установлена в 'ON', кабель подсоединен и скорость затвора мене 1/250с, камера попытается сделать снимок такое количество раз, которое указано в функции 'Shutter Retries'.

- 1. Из меню 'Main Menu' EPIC Pro, выберите подменю 'Options' и нажмите OK.
- 2. Из подменю 'Options' выберите подменю 'Expert Options' и нажмите OK.
- 3. Выберите пункт меню 'Shutter Feedback' и нажмите OK.
- 4. Выберите пункт 'ON' и нажмите OK.

5. Пункт меню 'Shutter Retries' станет доступным как только 'Shutter Feedback' установлен в 'ON'. Выберите пункт меню 'Shutter Retries' и нажмите OK.

6. Выберите количество раз, которое EPIC Pro будет пытаться спустить затвор и нажмите OK.

7. Подключите кабель для соединения с компьютером к камере. Подключите другой конец кабеля к порту удаленного управления затвором на EPIC Pro. Он расположен справа под LCD панелью EPIC Pro. Вы можете купить адаптер для подключения через горячий башмак, если у вашей камеры нет выхода для подключения к компьютеру.

**Заметка**: Функция 'Shutter Feedback' удобна для выявления ситуаций, когда затвор не был спущен, но при этом может не засечь удачный спуск затвора после неудачного. После неудачного спуска затвора смотрите количество повторов на EPIC Pro.

## 5. Знакомство с GigaPan.com

Насладитесь тысячами гигапиксельных панорам со всего света. Делитесь ими, обсуждайте их на нашем сайте.

### 5.1 Смотрим и делимся панорамными снимками

На сайте GigaPan.com, вы можете:

• Насладиться тысячами гигапиксельных панорам со всего света, делиться ими, обсуждать их на нашем сайте.

• Узнать как создавать свои собственные панорамы, группы и галереи.

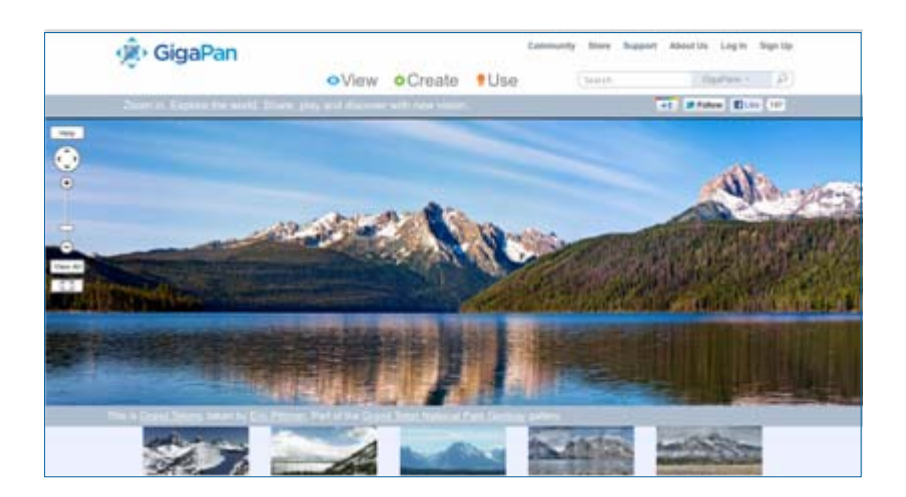

### 5.2 Вставляем панораму на сайт

Вы легко можете вставлять свои панорамы на сайт и использовать полный функционал GigaPan Viewer, чтобы просматривать и увеличивать ваши снимки.

1. Зарегистрируйтесь на GigaPan.com и выберите 'My Home', потом 'My GigaPans' для просмотра ваших панорам.

2. Выберите панораму и нажмите на ссылку 'Embed' ниже для доступа в мастер 'Embedding Wizard'.

3. Скопируйте HTML код и вставьте его на ваш сайт или блог.

**Заметка:** Для вставки чужой панорамы пожалуйста свяжитесь с её автором для получения разрешения на размещение его панорамы. Кликните на имя автора для просмотра его профиля и выберите 'Send a message'. Вы должны быть авторизованы на GigaPan.com для отправки сообщения.

### 5.3 Размещаем панораму на Google Earth

Делитесь своими панорамами со всем миром на Google Earth. Там есть раздел GigaPan, где вы можете посмотреть панорамы со всего мира. Запись координат съёмки панорамы лучше всего делать с помощью GPS. Вам понадобится Google Earth 4.2 и выше для размещения ваших панорам. Вы можете скачать Google Earth с http://earth.google.com.

1. Авторизуйтесь на GigaPan.com и перейдите в My GigaPans из верхнего меню (под MyHome).

- 2. Кликните "Geolocate" под панорамой, которую вы хотите разместить в Google Earth.
	- . Siggraph Workshop by April Barrett

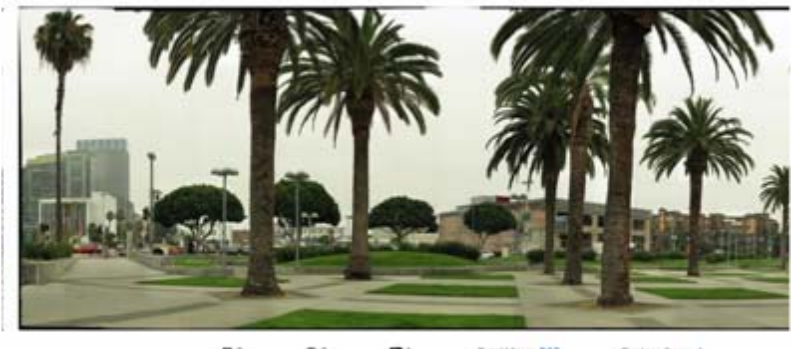

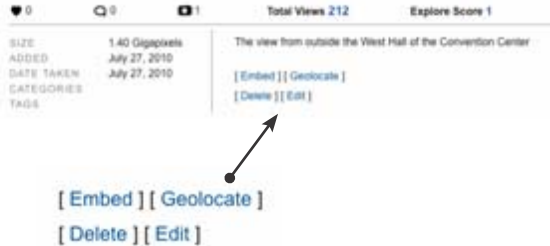

3. Для вставки вашей панорамы на Google Earth, кликните "Share using Google Earth", расположенную под "Sharing."

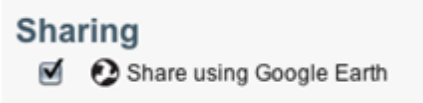

4. Есть несколько вариантов указания местоположения вашей панорамы:

a. Если вы записали координаты с помощью GPS, введите их в текстовые поля под надписью "Location".

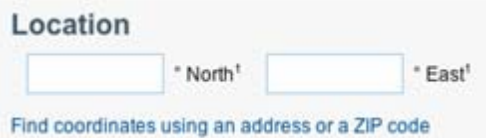

b. Так же вы можете найти координаты по адресу, нажав "Find coordinates using an address or a ZIP code". Введите адрес в текстовое поле и выберите "Go".

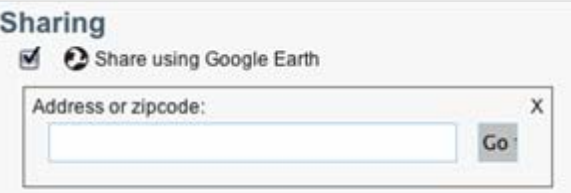

5. Если у вас нет координат или адреса, нажмите и тяните карту, удерживая клавишу ALT пока перекрестие не будет точно над точкой, в которой вы сделали снимки. Используйте кнопки + и – для увеличения карты. Координаты автоматически появятся в полях долготы и широты.

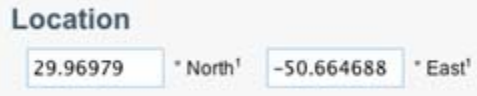

- 6. Нажмите "Save Changes" когда все будет готово.
- 7. Есть два способа просмотреть вашу панораму в приложении Google Earth

a. Нажмите кнопку "View GigaPan" со страницы Google Earth Placement или нажмите "View in Google Earth" со страницы вашей панорамы.

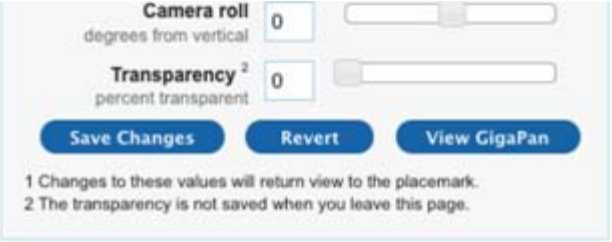

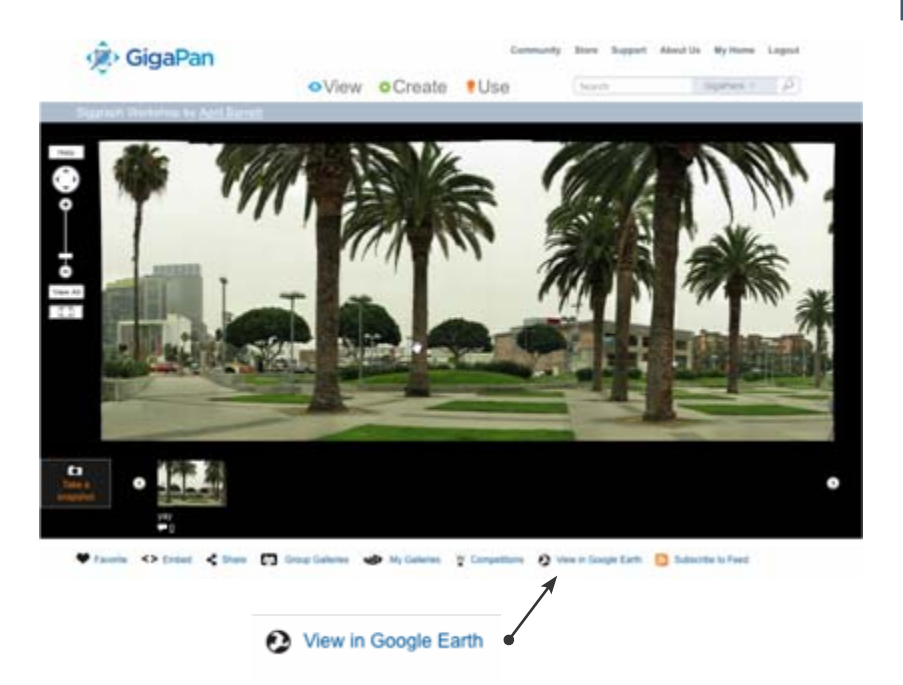

8. Вас попросят загрузить файл. (Некоторые браузеры загрузят файл автоматически). Сохраните kml-файл на жесткий диск.

9. Откройте загруженный файл KML в Google Earth. Скорее всего вы увидите вашу панораму «парящей в воздухе». Для правильного позиционирования панорамы вернитесь к шагу 6., но перед сохранением измените данные Heading или Elevation далее.

10. Как только вы сделали все изменения, вы сможете их просмотреть в плагине Google Earth, который является частью страницы размещения панорамы. Как только вы правильно позиционировали вашу панораму, сохраните изменения и перейдите к следующему шагу.

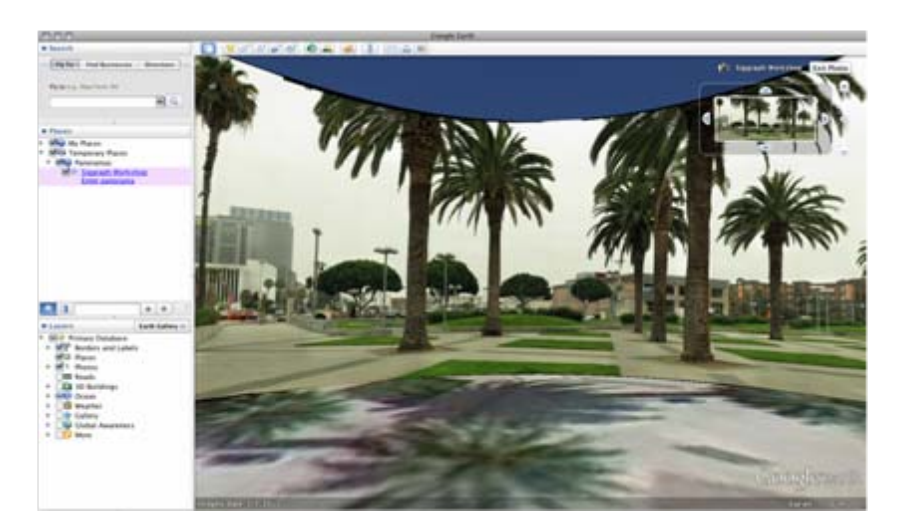

## 6. Устранение неисправностей

Прочтите для ознакомления с возможными неполадками GigaPan EPIC Pro и методами их устранения. Если вы не найдёте решение проблемы свяжитесь с технической поддержкой на Gigapan.com

### 6.1 Мои фотографии размыты

Может быть несколько причин, по которым фотографии получились размытыми:

- 1. EPIC Pro мог двигаться перед тем как камера сделала снимок.
- a. Перейдите в 'Options' > 'Time Per Pic' в меню EPIC Pro.

b. Используйте навигационные клавиши для увеличения времени, которое EPIC Pro будет ждать перемещением. Это очень важно при съёмке ночных панорам.

- 2. Двигающаяся платформа не была зафиксирована перед тем как фото было сделано.
- a. Перейдите в 'Options' > 'Expert Options' > 'Pretrigger Delay' в меню.
- b. Установите 'Pretrigger Delay ' большее значение, чтобы увеличить время стабилизации.
- c. Перейдите в 'Options' > 'Expert Options' > 'Motor Speed'
- d. Установите 'Motor Speed' на 'Med' или 'Slow', чтобы увеличить время стабилизации.

e. Снимите тестовую панораму и смотрите в видоискатель, чтобы убедиться в стабилизации. Если нужно больше времени для стабилизации, приостановите съёмку нажатием клавиши Х и настройте 'Pretrigger Delay' используя Quick Menu. (Смотрите Главу 1.4 или инструкции по программированию 'Pretrigger Delay' в Quick Menu).

**Заметка:** Когда вы используете большие и тяжелые объективы очень важно настроить значения 'Pretrigger Delay' и 'Motor Speed'.

3. Ветер или вибрация могли вызвать шатание объектива и камеры.

a. Используйте более короткую выдержку, по крайней мере эквивалентную фокусному расстоянию объектива. Если вы используете объектив 300мм, попытайтесь использовать выдержку хотя бы 1/300 секунды. Попробуйте увеличить ISO если при этой выдержке не хватает света.

b. Попробуйте закрыть оборудование от ветра такими объектами как дерево, машина и т.д. В экстремальных условиях попробуйте установить EPIC Pro в небольшой походный тент.

c. Снимайте две или три фотографии на одну позицию с одной экспозицией, чтобы увеличить вероятность того, что одна из фотографий будет чёткой.

4. Автофокус может не успевать определять оптимальный фокус для фотографии.

a. Перейдите в 'Options' > 'Expert Options' > 'Shutter Length' в меню EPIC Pro. Увеличьте значение настройки 'Shutter Length' на большее значение, чем 'Time per Pic' для того, чтобы дать системе автофокуса больше времени для определения хорошего фокуса.

b. Если у вас есть быстрый объектив попробуйте использовать его. Учтите, что у зум объективов обычно нанесено два значения относительного отверстия. Минимальное эффективное относительное отверстие на самом коротком фокусном расстоянии и потом более медленное эффективное относительное отверстие на самом длинном фокусном расстоянии.

c. Попробуйте использовать ручную фокусировку или смешанный ручной и автоматический фокус при съёмке неба, воды, плоских стен, которые не имеют конкретных точек для фокусировки.

(Смотрите Главу 2.7 для информации по автофокусу)

### 6.2 У моих фотографий маленькая глубина резкости

Существует несколько факторов, влияющих на глубину резкости. Вы можете увеличить глубину резкости на вашей камере с помощью:

- увеличения значение относительного отверстия
- уменьшения фокусного расстояния
- увеличения расстояния до объекта
- использования матрицы меньшего размера
- использования автофокуса для сдвига критического значения фокуса если это возможно

Вы также можете прочитать раздел про поле зрения в инструкции к объективу.

Есть точка, при которой вы получите уменьшение качества изображения в следствии увеличении значения относительного отверстия. Изображение будет ухудшено дифракционными потерями если вы используете значение f/22 вместо f/8, f/11 или f/16. Вы можете использовать автофокус для увеличения резкости панорамы в зависимости от объекта, света, объектива и камеры. Использование автофокуса позволяет вам сдвигать критический фокус для каждой позиции панорамы. (Смотрите Главу 2.7 для информации по автофокусу)

### 6.3 Моя камера пропускает фотографии или первое экспонирование

Существует несколько причин по которым камера может пропускать фотографии:

- 1. Платформа EPIC Pro двигается быстрее чем ваша камера делает снимки.
- a. Перейдите в 'Options' > 'Time Per Pic' в меню EPIC Pro.

b. Используйте навигационные клавиши для увеличения времени, которое EPIC Pro будет ждать перед движением.

2. При использовании автофокуса вы не сфокусировались перед началом съёмки панорамы.

a. Нажмите кнопку спуска затвора наполовину, чтобы задействовать систему фокусировки и получить хороший фокус до съёмки панорамы.

3. Автофокус не может сфокусироваться и камера не снимает.

a. Перейдите в 'Options' > 'Expert Options' > 'Shutter Length' в меню EPIC Pro. Увеличьте значение настройки 'Shutter Length' на значение большее чем 'Time per Pic' для того, чтобы автофокус смог дольше работать и получить хороший фокус.

b. Если у вас есть быстрый объектив, попробуйте использовать его. Учтите, что у зум объективов обычно нанесено два значения относительного отверстия. Минимальное эффективное относительное отверстие на самом коротком фокусном расстоянии и более медленное эффективное относительное отверстие на самом длинном фокусном расстоянии.

c. Попробуйте использовать ручную фокусировку или смешанный ручной и автоматический фокус при съёмке неба, воды, плоских стен, которые не имеют конкретных точек для фокусировки.

### 6.4 Кабель электронного пуска не приводит в действие затвор

Существует несколько причин, по которым кабель электронного пуска не приводит в действие затвор.

1. Убедитесь, что кабель электронного пуска подключен к камере и к EPIC Pro слева от LCD дисплея.

2. Убедитесь, что карта памяти вставлена в камеру и не заполнена.

3. Убедитесь, что камера заряжена и EPIC Pro имеет достаточный заряд для завершения панорамы. (Смотрите Главу 2.2 для проверки состояния батареи.)

4. Если вы планируете использовать ручную фокусировку, убедитесь, что объектив находится в ручном режиме.

5. Если вы планируете использовать автофокус, убедитесь, что вы сможете достигнуть фокуса, нажав кнопку спуска затвора наполовину для задействования системы автофокуса. (Смотрите Главу 2.7 для информации по автофокусу)

### 6.5 Кабель электронного пуска не дает камере автофокусироваться

1. Перейдите в 'Options' > 'Expert Options' > 'Shutter Length' в меню EPIC Pro.

Увеличьте значение настройки 'Shutter Length' на большее значение, чем 'Time per Pic' для того, чтобы дать системе автофокуса больше времени для определения хорошего фокуса.

2. Если у вас есть быстрый объектив попробуйте использовать его. Учтите, что у зум объективов обычно нанесено два значения относительного отверстия. Минимальное эффективное относительное отверстие на самом коротком фокусном расстоянии и более медленное эффективное относительное отверстие на самом длинном фокусном расстоянии.

3. Проверьте режим servo или разрешите установку режима servo. Различные производители камер используют разные условия для servo режимов. Обычно режим одиночого servo использует приоритет фокуса, при которой камера не задействует затвор, пока не получит хороший фокус. На некоторых камерах вы можете изменить приоритет фокуса на режим без приоритета, при котором снимок будет сделан независимо от того, получила ли камера хороший фокус или нет. Постоянные servo режимы обычно являются бесприоритетными. Режим без приоритета фокуса может вызвать больше проблем, чем он решает, в зависимости от оборудования и предмета съёмки.

4. Попробуйте использовать ручную фокусировку или смешанный ручной и автоматический фокус при съёмке неба, воды, плоских стен, которые не имеют конкретных точек для фокусировки. (Смотрите Главу 2.7 для информации по автофокусу).

### 6.6 Мои панорамы искажены или смещены

Может быть несколько причин, которые вызывают искажение или сдвиг панорам:

- 1. Проверьте ваши настройки.
	- a. Пройдите шаги настройки в Главе 2.

**Заметка:** Помните, вы должны повторять это каждый раз при смене камеры.

- b. Убедитесь, что камера крепко закреплена на устройстве.
- c. Убедитесь, что EPIC Pro надежно закреплён на штативе.
- d. Убедитесь, что штатив стоит на твердой поверхности.
- e. Убедитесь, что ничего не мешает EPIC Pro во время съёмки.
- 2. Сделайте настройки для вертикалей или горизонталей вашей панорамы.

Программное обеспечение GigaPan Stitch совмещает большие элементы фотографий, таким образом может проигнорировать вертикальные или горизонтальные линии, такие как столбы или окна.

a. Попробуйте избегать съёмки панорам, имеющих слишком много вертикальных линий на переднем плане.

b. Попробуйте использовать сторонние программы для склейки панорамы.

3. Проверьте и настройте положение площадки передвижением её вперед или назад. Если вы снимаете макро панораму, вам нужно настроить положение площадки.

a. Перейдите к главе 2.8: Минимизация ошибок параллакса.

### 6.7 У моей панорамы имеется виньетирование

*Виньетирование это результат того, что на края кадра падает меньше света, чем на центр. Виньетирование представляет собой градиент. Вы можете настроить камеру для уменьшения виньетирования и можете уменьшить виньетирование с помощью графического редактора перед сборкой панорамы.*

#### **Методы минимизации виньетирования при съёмке фотографий**

1. Уменьшите диаметр диафрагмы камеры, используя большее значение относительного отверстия, такое как f/8 вместо f/4. Значение относительного отверстия обратно пропорционально диаметру диафрагмы.

- 2. Используйте меньшее фокусное расстояние, такое как 200мм вместо 400мм.
- 3. Используйте лепестковую бленду или не используйте бленду вовсе.

4. Новые камеры Nikon и Canon имеют настройки, помогающие компенсировать виньетирование у поддерживаемых объективов. Настройки коррекции виньетирования у камер Nikon находятся в меню custom function. Новые камеры Canon поддерживают настройки 'периферийной подсветки' для соответствующих объективов.

5. Увеличьте процент перекрытия на больший, чем установлено у EPIC Pro по умолчанию и равно 30%, используя настройку 'Picture Overlap' в меню EPIC Pro.

#### **Постобработка фотографий для уменьшения виньетирования перед склейкой**

Иногда вам будет необходима постобработка фотографий, потому что настройки вашей камеры при съёмке панорамы были недостаточными для полного уничтожения виньетирования или съёмка производилась при плохом свете, и такие настройки были вам необходимы. Примите во внимание, что вы можете обработать файлы формата jpeg, но более расширенную обработку можно провести с файлами формата RAW.

## 7. Советы и подсказки

Представляем вашему вниманию некоторые подсказки, которые помогут сделать вам лучшие из ваших панорам. Также узнайте интересные идеи и советы по съёмке непростых кадров.

### 7.1 Делайте больше снимков, чем требуется

Всегда делайте панораму больше, чем вам хотелось, потому что собранные панорамы редко бывают прямоугольными и вам придётся их обрезать. Это может привести к нежелательной потере информации на снимке.

Ещё одна неплохая идея выставить нижний правый угол прямо после момента, когда определилось количество снимков по горизонтали и вертикали. Например, если EPIC Pro рассчитывает для съёмки 20 горизонтальных и 10 вертикальных снимков, сдвиньте его ниже и правее, чтобы он показал 21 горизонтальную и 11 вертикальных кадров.

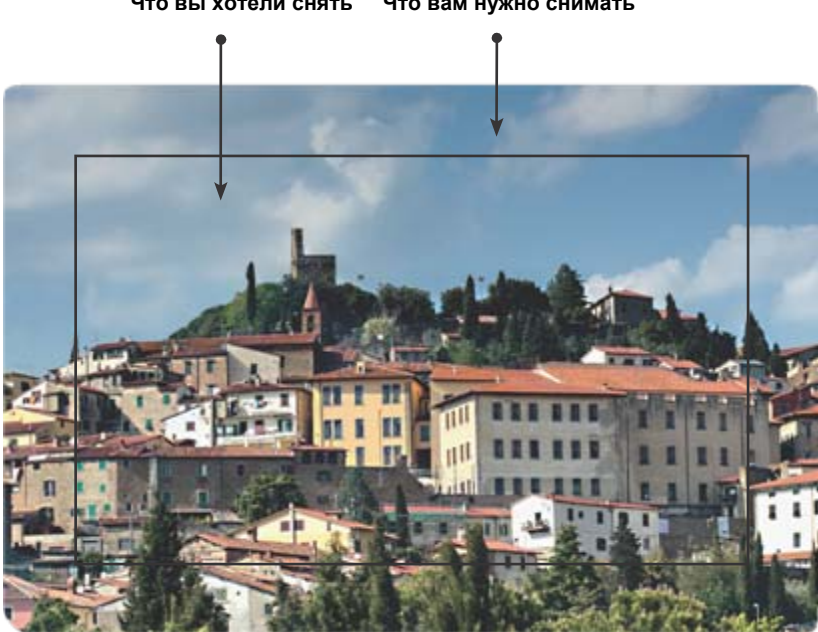

**Что вы хотели снять Что вам нужно снимать**

### 7.2 Снимайте в различных условиях

## На улице

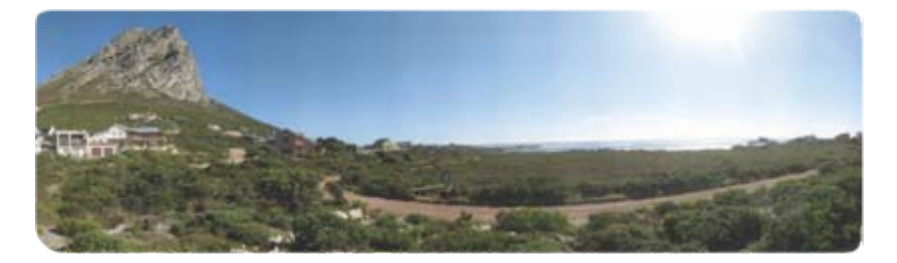

Попробуйте эти настройки для съёмки огромных перспектив:

1. Оцените сцену, чтобы выделить моменты, которые сделают вашу панораму интересной, эстетичной, идеальной по симметрии, цветам, перспективе и т.д. Сделайте несколько снимков, которые будут учитывать экспозицию и границы панорамы, которую вы хотите снять.

2. Панорамы Gigapan обычно покрывают большую площадь. Это означает, что вам будет нужно научиться делать выбор между экспозицией и фокусом.

3. Выберите фокусное расстояние, подходящее для ваших панорам. Вам будет необходимо большое фокусное расстояние, такое как 300мм для съёмки предметов, находящихся на большом расстоянии. Однако, изменение условий освещения или погоды могут потребовать меньшего фокусного расстояния, такого как 50мм для уменьшения времени съёмки.

3. Сфокусируйтесь на важном элементе сцены и установите фокус вручную.

4. Сфокусируйтесь на элементе, который не слишком светлый и не слишком тёмный, и установите экспозицию вручную. Используйте наименьшее ISO для уменьшения шума.

5. Установите баланс белого вашей камеры на «Солнечный день» или «Облачно», в зависимости от погоды. Не оставляйте его в автоматическом режиме. Используйте Эксподиск, цветную карту, или серую карту для установки пользовательского баланса белого.

6. Убедитесь, что солнце находится от вас сзади. Если это невозможно, спрячьте его за любым объектом. Если вы фотографируете напротив солнца, очень сильно увеличивается контраст и диапазон экспозиций, необходимых для съёмки сцены.

7. Если вы используете большие объективы, убедитесь, что функция 'Motor Rigid' установлена на 'On' и 'Motor Speed' установлена на 'Med' или 'Slow'. Также установите задержку затвора на большее значение, достаточное для того, чтобы объектив успел сбалансироваться после передвижения EPIC Pro до спуска затвора.

8. При существенных порывах ветра попробуйте установить оборудование за машиной, деревом, зданием и т.д. Используйте короткие выдержки , эквивалентные фокусному расстоянию, такие как 1/300 секунды для объектива 300мм.

### В помещении

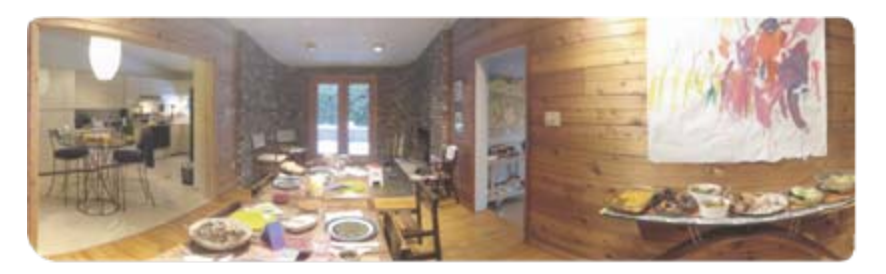

Попробуйте эти настройки для съёмки в помещении:

1. Исследуйте сцену, чтобы выделить моменты, которые сделают вашу панораму интересной, эстетичной, идеальной по симметрии, цветам, перспективе и т.д. Очень важно определить наиболее важные элементы панорамы для того, чтобы вы могли сделать выбор перед тем как сконцентрироваться на деталях, необходимых для получения удачных снимков.

2. Сцены в помещении имеют различное освещение по площади. Установите баланс белого на вашей камере таким образом, чтобы он совпадал с освещением, которое падает на самые важные части панорамы. Установите баланс белого на наиболее приемлемый тип освещения. Используйте Эксподиск, цветную карту, или серую карту для установки пользовательского баланса белого.

3. Проблемой при съёмке в помещении будет ошибка параллакса для объектов, находящихся близко к объективу камеры. Попробуйте использовать более короткие фокусные расстояния, в диапазоне от 50мм до 100мм, чтобы вы могли настроить объектив на минимальную точку параллакса вместо установки центра масс камеры и объектива. По возможности высота должна быть установлена по центру объектива. Переместите объектив вперёд или назад, так чтобы точка между кольцом фокусировки и краем первого оптического элемента была в точке вращения. Фокусное расстояние в диапазоне от 50мм до 105mm будет хорошим выбором. (Смотрите Главу 2.8 для информации по уменьшению ошибки параллакса)

4. Поскольку вы находитесь близко к предметам, глубина резкости соответственно будет меньше. Используя большие значения относительного отверстия, такие как f/11 вместо f/8 и меньшего фокусного расстояния, вы сможете увеличить глубину резкости. Также вы можете использовать автофокус, если это позволяет предмет съёмки. (Смотрите Главу 2.7 для информации по автофокусу)

5. Если объекты двигаются, вам будет нужно установить большее значение ISO, равное 400 или 800 для установки более короткой выдержки.

### 7.3 Ночные съёмки

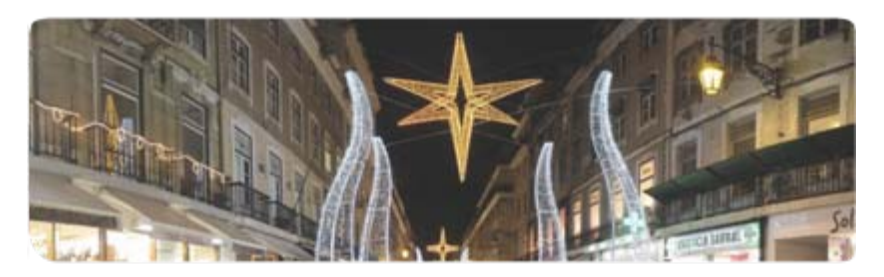

Вот несколько подсказок по съёмке ночных панорам. Самое главное увеличить время экспозиции для каждой фотографии и убедиться в отсутствии вибраций камеры.

1. Если у вашей камеры есть стабилизатор изображения, выключите его. У камер Nikon стабилизация изображения (image stabilization) называется VR (vibration reduction) уменьшение вибрации.

2. Если предмет съёмки находиться в городе, установите баланс белого камеры на 2900K или «Лампа накаливания», если ваша камера не поддерживает настройку по цветовой температуре. Обычно установки для города включают настройки, которые делают фотографии огненно-оранжевого цвета. В этом случае установите баланс белого на «Дневной свет» и установите другую экспозицию.

3. Увеличьте экспозицию на своей камере. Проверяйте эффект на экране камеры, пока не будете удовлетворены результатом. Экспозиция будет примерно на выдержках от 15 до 30 секунд при ISO 100 или 200, если нет достаточного освещения.

4. Более низкое значение ISO уменьшит шум изображения. Самое высокое используемое значение ISO зависит от камеры, которую вы используете. Обычно полноразмерные матрицы у новых камер позволяют вам использовать очень большие значения ISO, которые позволяют снимать с короткими выдержками без добавления заметного шума.

### 7.4 Городские сюжеты

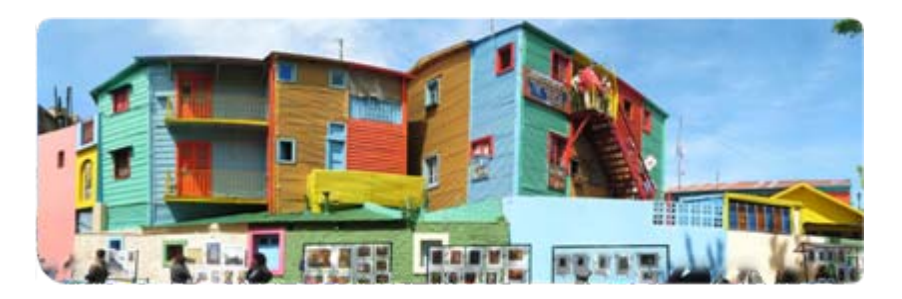

Снимайте панорамы вашего города или мест отдыха.

В городе проблемы при съёмке вызывают движущиеся объекты такие, как люди и машины. Также здания могут получиться искаженными при сборке панорамы.

Следите за людьми и другими движущимися объектами. Для того чтобы избежать попадания их в кадр, приостанавливайте съёмку панорамы, пока они не выйдут из кадра или переснимите предыдущий кадр, если он уже испорчен.

Несколько советов по съёмке зданий:

1. Отойдите от здания на максимальное расстояние, которое возможно, чтобы снять здание полностью.

- 2. Снимайте здание под углом 45° для съёмки перспективы.
- 3. Убедитесь, что угол здания находится в центре сцены.

### 7.5 Создавайте игры: Найди предмет

Сделайте вашу панораму интересной, разместив на ней спрятанные предметы, которые ваши друзья будут на ней искать по вами созданному списку.

Вы можете или спрятать предметы на сцене до съёмки панорамы, или вставить их туда при обработке.

Следуйте этим инструкциям при загрузке панорамы, чтобы превратить её в игру:

- 1. Когда вы загружаете вашу панораму на GigaPan.com, кликните 'Edit'.
- 2. Поставьте галочку в поле 'Is a Game'.
- 3. Перечислите объекты, которые вы спрятали в комментарии к панораме.

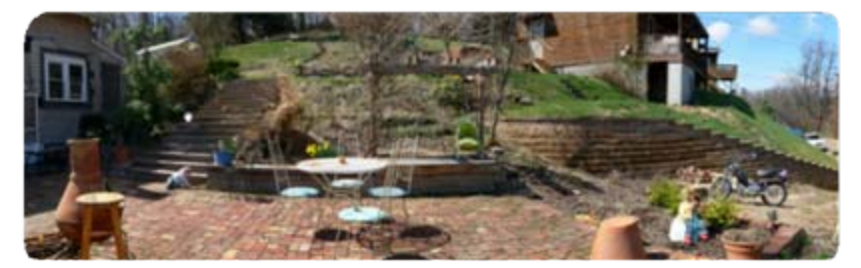

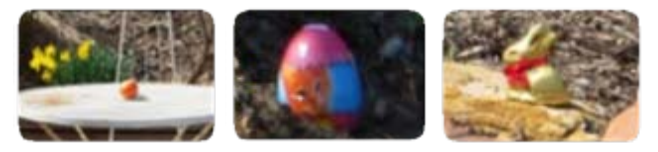

### 7.6 Панорамы в движении: Съёмка толпы

Спортивны мероприятия, гонки или толпы людей - это лучшая возможность снять прекрасную панораму, которая запечатлит каждую мелочь в эти моменты.

При съёмке панорамы спортивного мероприятия, в котором много движения, снимите сначала всю сцену и толпу, а потом снимите зоны с движением отдельно. Вставьте эти отдельные снимки в панораму при пост-обработке и на ней не будет смазанных или исчезнувших людей.

Также установите штатив над толпой, чтобы никто не мешал снять сцену полностью.

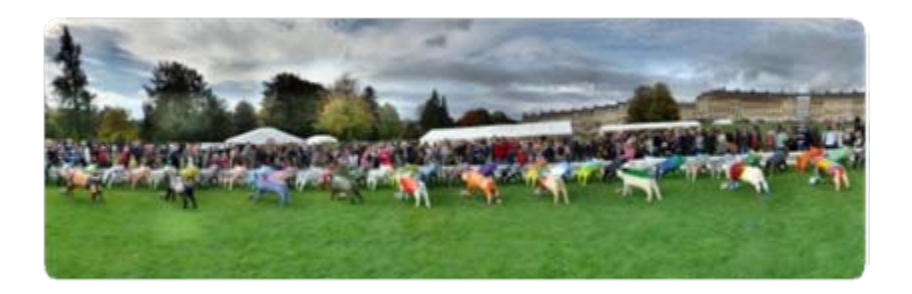